# Jabber voor Windows configureren - **Snelstartgids**  $\overline{\phantom{a}}$

## Inhoud

Inleiding Voorwaarden **Softwarevereisten** Hardwarevereisten **Telefoonservices** Jabber-softphone Jabber-bureautelefoon Configuratie van bureautelefoon UC-services voor CTI instellen Configuratie van de voicemail Configuratie van Unity Connection CUCM-configuratie Configuratie van de directory LDAP-adreslijstservices UDS-adreslijstservices Configuratie van de CUCM-eindgebruikers

**Servicedetectie** Download Jabber Installatie van Jabber Inloggen op Jabber Gerelateerde informatie

## Inleiding

L

Dit document beschrijft de stappen die nodig zijn voor de implementatie van Cisco Jabber voor Windows. Dit is een snelle startgids en bevat geen geavanceerde functies die worden ondersteund door Cisco Jabber voor Windows.

## Voorwaarden

Cisco raadt u aan ervoor te zorgen minstens over een basiskennis van de beheerwebpagina van Cisco Unified Communications Manager (CUCM) te beschikken en ervaring met basistelefoonconfiguraties te hebben.

### Softwarevereisten

In deze handleiding wordt ervan uitgegaan dat de volgende softwareversies in gebruik zijn:

- Versie 10.x of hoger van Cisco Unified Communications Manager (CUCM).
- Versie 10.x of hoger van Cisco Unified IM and Presence (IM&P).
- Versie 10.x of hoger van Cisco Unity Connection (CUXN).
- Jabber for Windows 11.8 of hoger.
- Microsoft Windows 10 (32-bits en 64-bits).
- Microsoft Windows 8 (32-bits en 64-bits).
- Microsoft Windows 7 Service Pack 1 of hoger (32-bits en 64-bits).

#### Hardwarevereisten

De hardwarespecificaties zijn de voorgestelde minimumvereisten voor Cisco Jabber voor Windows op een Microsoft-besturingssysteem:

- CPU Mobile AMD Sempron Processor 3600 + 2 GHzIntel Core 2 CPU T7400 met 2,16 GHzIntel Atom
- RAM 2 GB (128 MB vrij)
- Beschikbare schijfruimte 256 MB

## Telefoonservices

### Jabber-softphone

Jabber for Windows biedt een optie om telefoonservices te leveren via een Cisco Unified Client Services Framework-apparaat, dat ook wel een CSF of softphone wordt genoemd.

Als u een CSF-apparaat wilt configureren, meldt u zich aan op de webpagina voor het beheren van CUCM en gaat u naar Device > Phone (Apparaat > Telefoon).

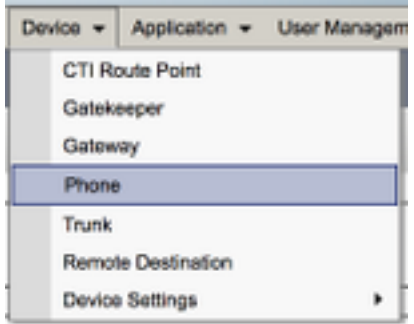

Selecteer in het menu Find and List Phones (Telefoons zoeken en weergeven) de optie Add New (Nieuwe toevoegen).

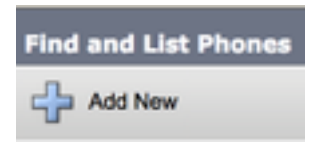

Zoek in het menu Add a New Phone (Nieuwe telefoon toevoegen) in de vervolgkeuzelijst voor het telefoontype naar het apparaattype Cisco Unified Client Services Framework. Selecteer dit type en klik op Next (Volgende).

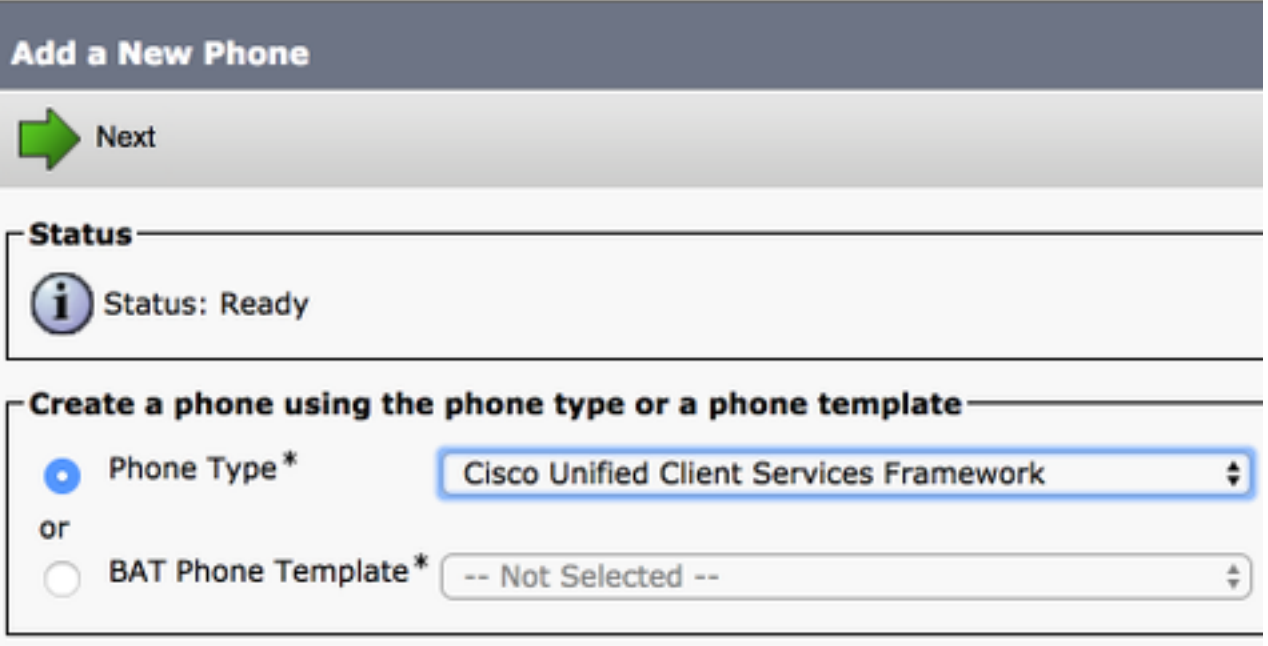

De tabel (tabel 1.0) bevat alle velden die moeten worden geconfigureerd om een Cisco Unified Client Services Framework (CSF)-apparaat in CUCM te configureren. De meerderheid van vereiste velden heeft standaardconfiguraties en hoeft niet handmatig te worden geconfigureerd, tenzij anders vereist voor uw implementatie. U moet alle velden waar de kolom geconfigureerd standaard in de tabel op NO is ingesteld handmatig configureren.

Tip: Cisco raadt u aan alle CSF-apparaten te configureren met het voorvoegsel CSF voor de apparaatnaam. U kunt bijvoorbeeld voor een gebruiker met de naam Holly Day een CSFapparaat inrichten. Haar CUCM-eindgebruikers-id is hday, dus haar CSF-apparaatnaam is dan CSFHDAY.

#### Tabel 1.0

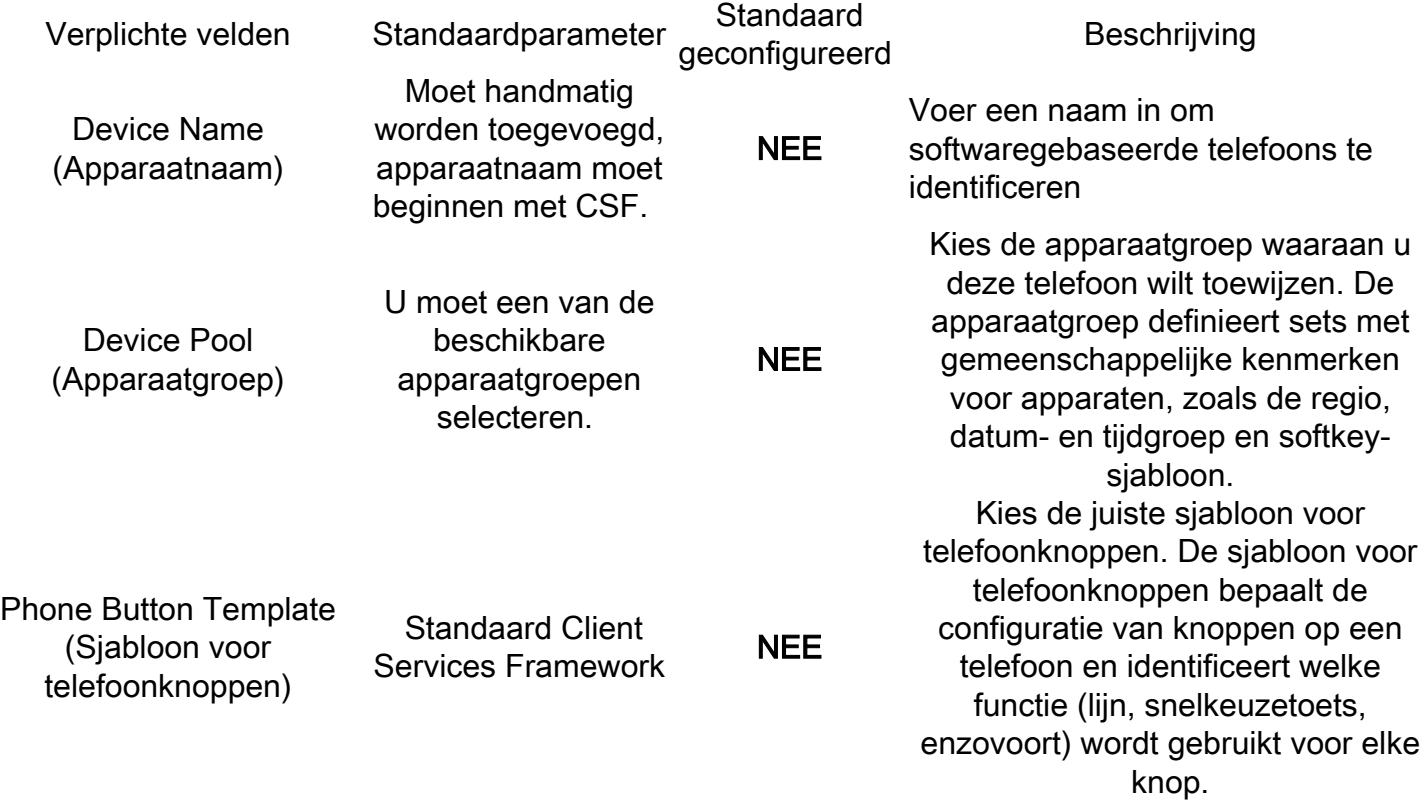

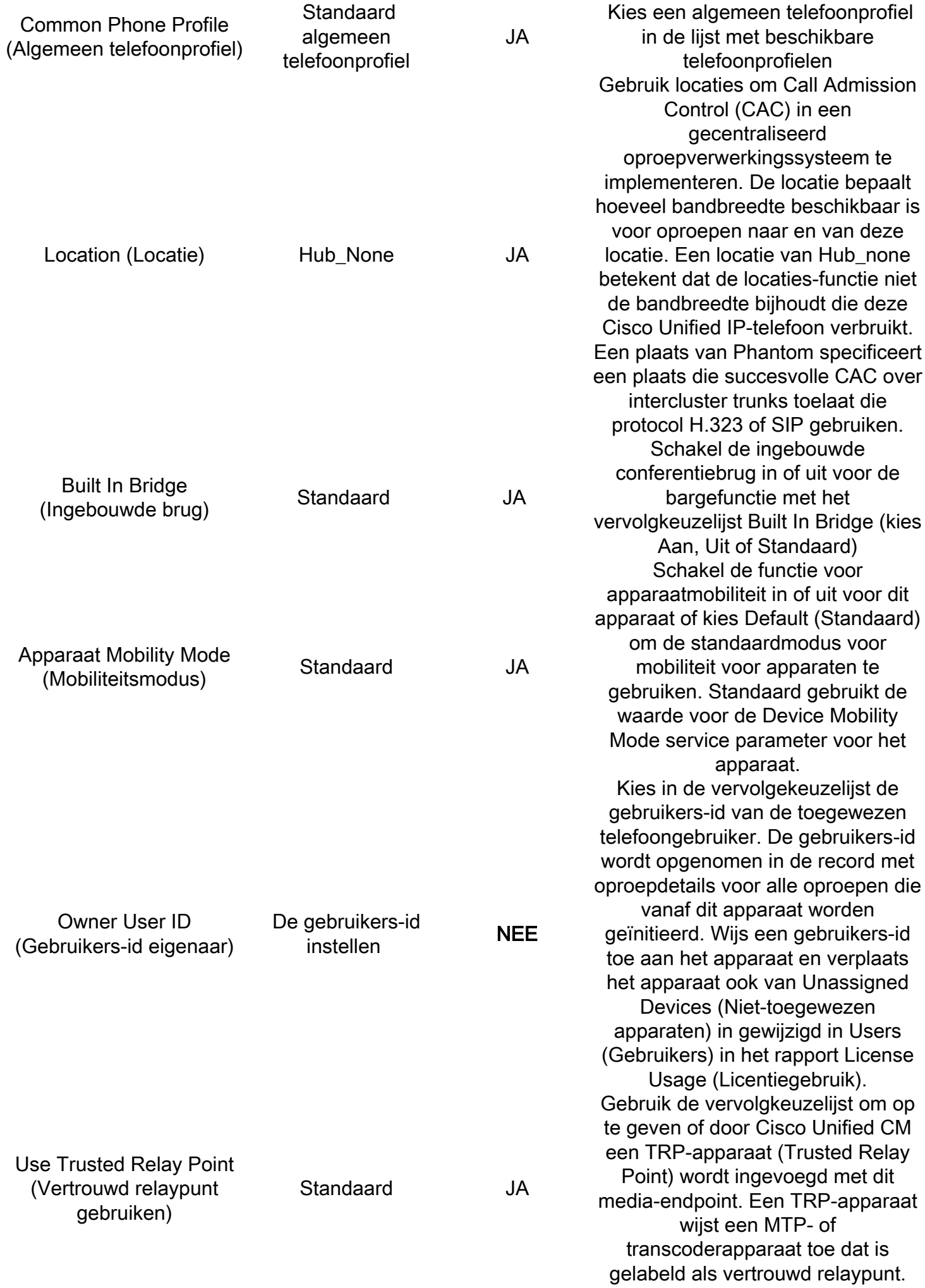

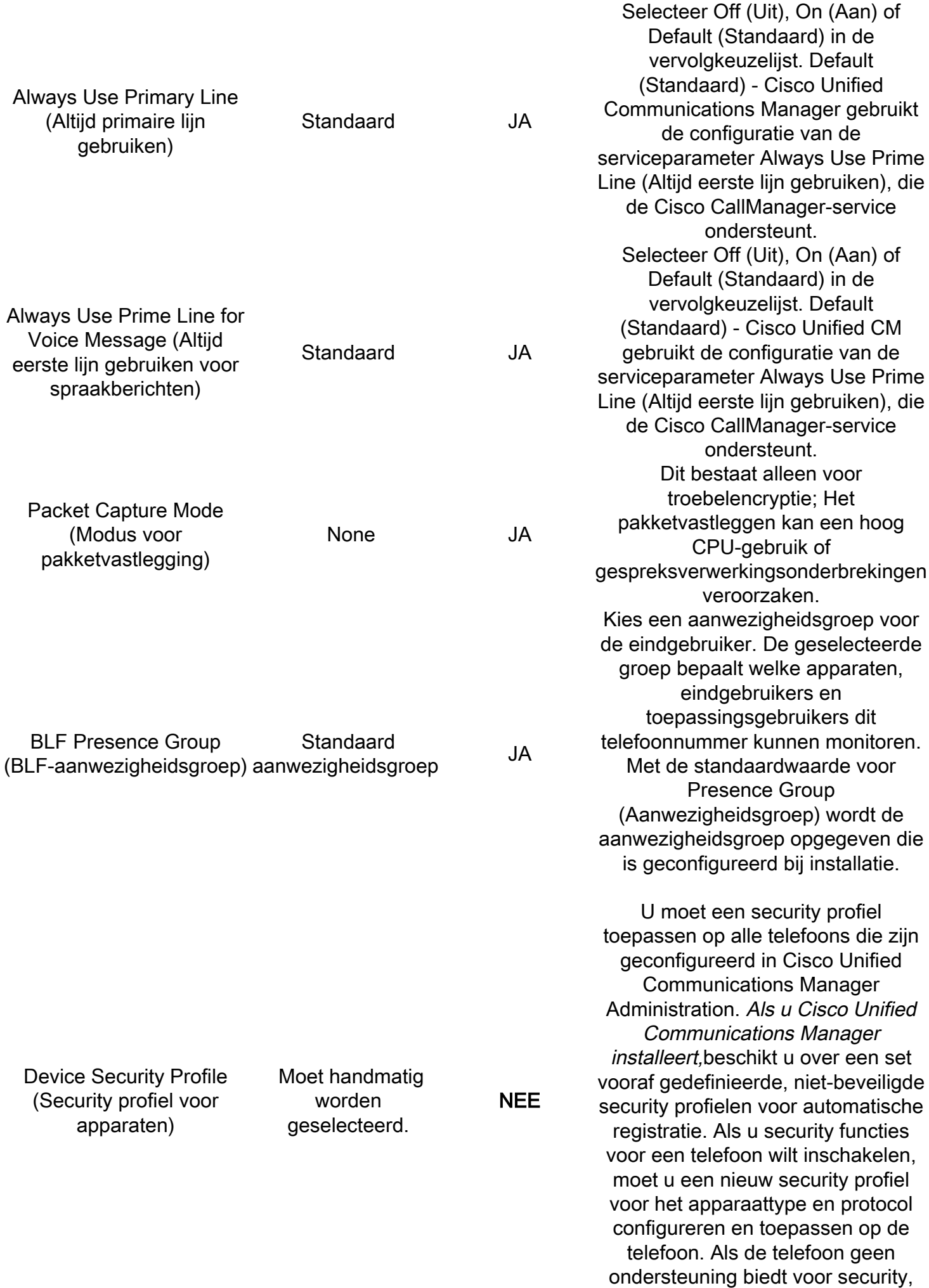

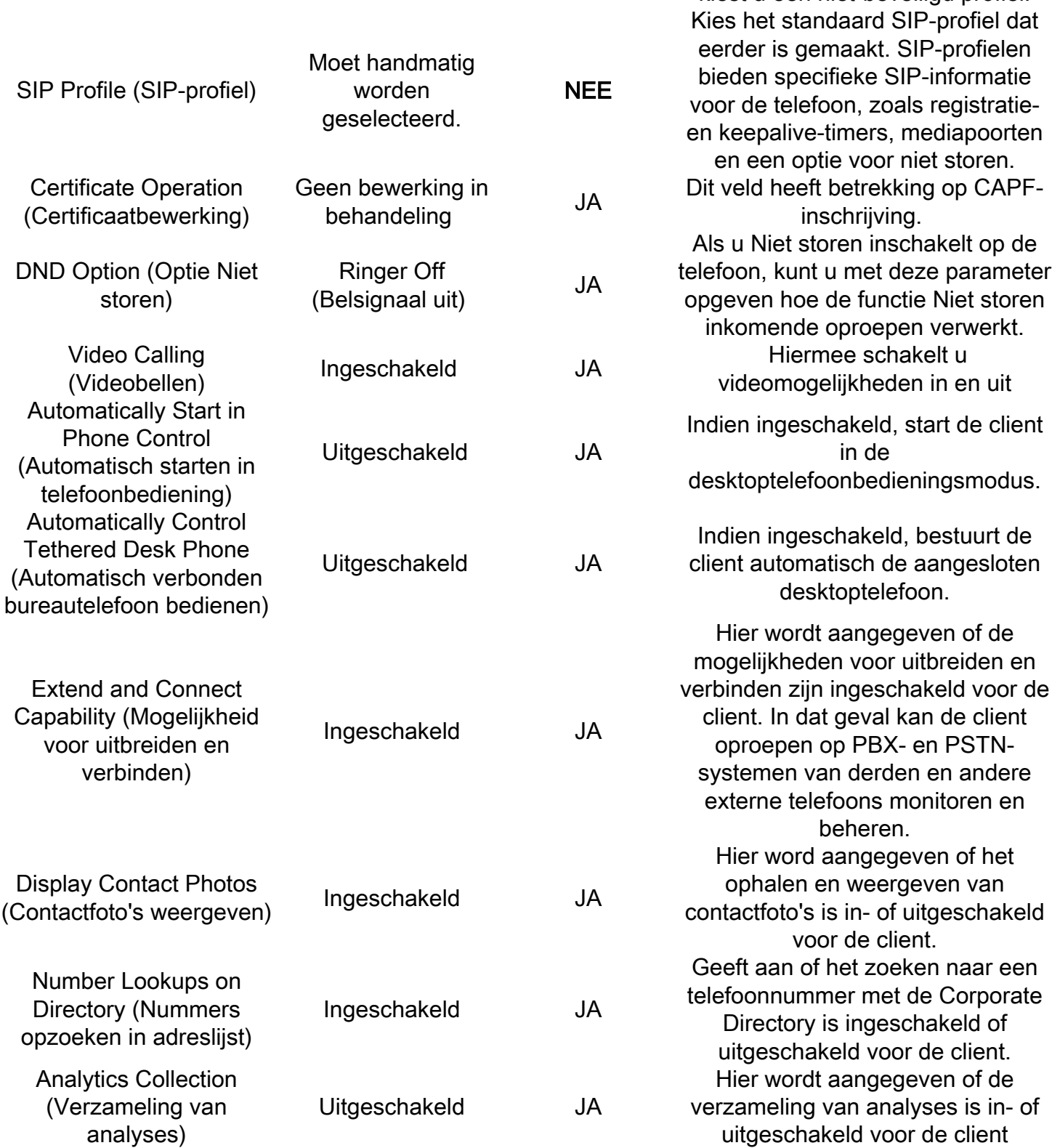

kiest u een niet-beveiligd profiel.

Nadat u alle vereiste velden voor de CSF-configuratie hebt geconfigureerd, slaat u de configuratie op met de knop Opslaan.

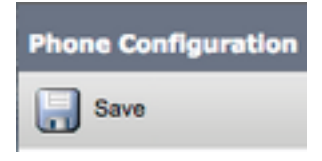

Nu u een CSF hebt gemaakt, moet u een directorynummer aan het apparaat toevoegen. U kunt dit doen door de optie Add a new DN (Nieuw telefoonnummer toevoegen) in de linkerbovenhoek van

de CSF-configuratie te selecteren.

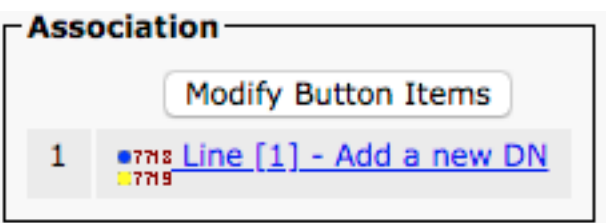

Opmerking: In dit document wordt niet de volledige lijnconfiguratie voor het CSF-apparaat behandeld. Lijnconfiguratie is geen specifieke configuratie voor CSF-apparaten, maar een standaardconfiguratie die voor alle telefoons moet worden uitgevoerd.

Tip: Zodra u een directorynummer hebt, zorgt uw CSF-apparaat ervoor dat de CUCMeindgebruiker aan het directorynummer wordt gekoppeld. Blader naar de onderkant van de directory number configuratie en Associate End Gebruikers. Deze configuratie is vereist als u Jabber wilt gebruiken voor telefoonaanwezigheid.

#### Jabber-bureautelefoon

Met Jabber for Windows kan Cisco Computer Telephony Integration (CTI) worden geïntegreerd met Cisco-bureautelefoons. Hierdoor kunnen gebruikers van Jabber for Windows hun Ciscobureautelefoon gebruiken als hun Jabber-telefoontoestel wanneer ze oproepacties uitvoeren vanuit de Jabber-gebruikersinterface.

#### Configuratie van bureautelefoon

Voer de volgende eenvoudige stappen uit om de CTI-integratie voor Jabber for Windows uit te voeren.

Toegang tot de CUCM-webpagina en navigeer naar Apparaat > Telefoon.

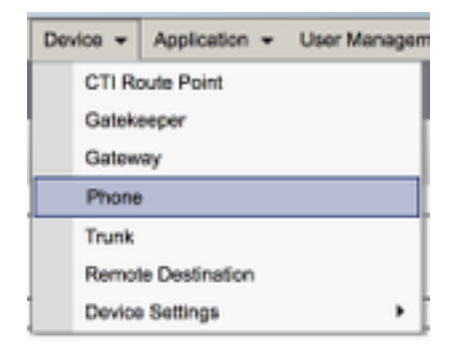

Selecteer de bureautelefoon van de Jabber-gebruiker in het menu Find and List Phones (Telefoons zoeken en weergeven).

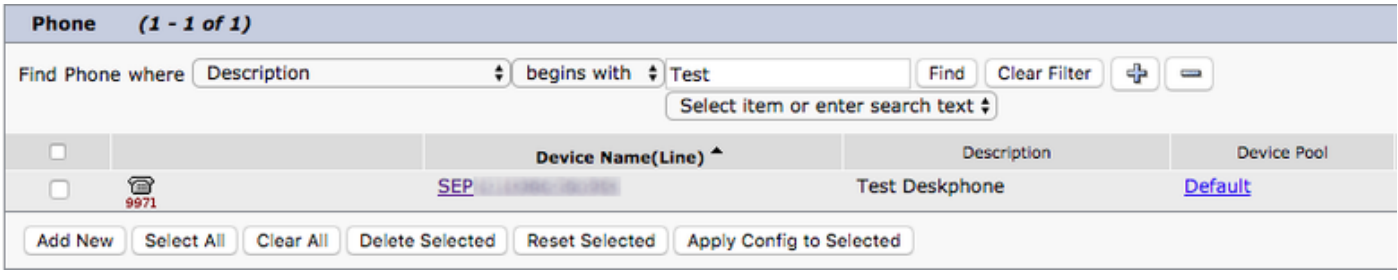

Wanneer voorgesteld met het menu van de Configuratie van de Telefoon verifieer twee vermeld:

- 1. Controleer of het selectievakje Allow Control of Device from CTI (Bediening van apparaat via CTI toestaan) is ingeschakeld.
- 2. Controleer of Owner User ID (Gebruikers-id van eigenaar) voor het apparaat is ingesteld op de CUCM-gebruikers-id van de Jabber for Windows-gebruiker.

#### UC-services voor CTI instellen

Vervolgens stellen we de CTI UC-services in, die door de Jabber-client gebruikt moeten worden om verbinding te maken met de CUCM CTIM Manager-service. Ga naar Gebruikersbeheer > Gebruikersinstellingen > UCS-service.

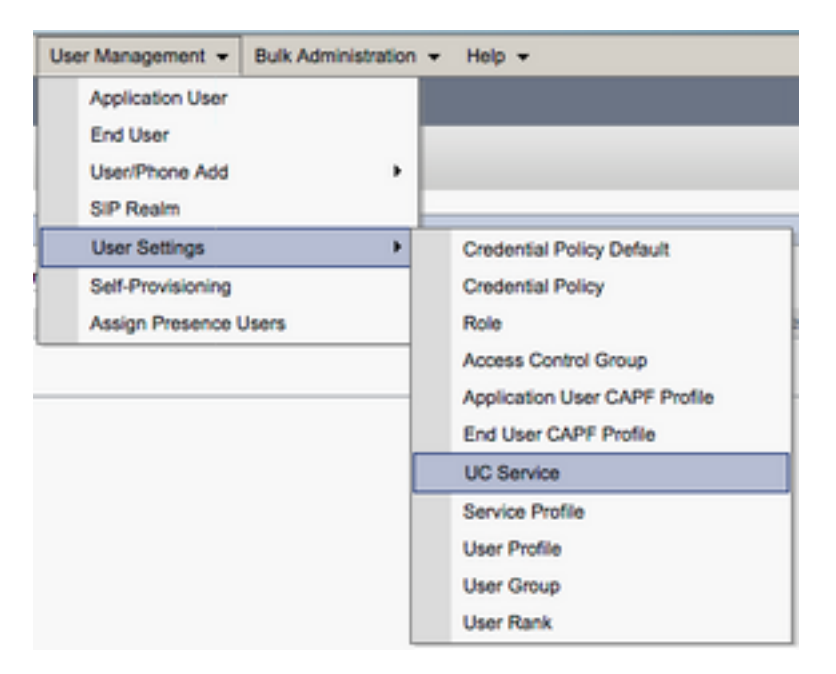

Selecteer op de pagina Find and List UC Services (UC-services zoeken en weergeven) de optie Add New (Nieuwe toevoegen).

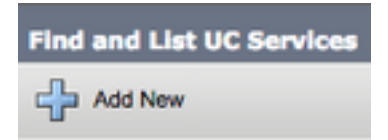

Op de pagina UC Service Configuration (Configuratie van UC-service) selecteert u CTI in de vervolgkeuzelijst UC Service Type (Type UC-service) en vervolgens selecteert u Next (Volgende).

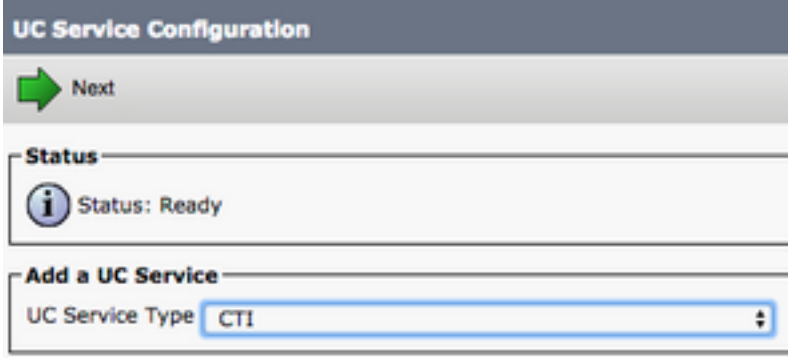

Vervolgens wordt u op de pagina UC-serviceconfiguratie weergegeven. Hier moet u een naam configureren voor de CTI UC Service en de IP, Hostname of FQDN (volledig gekwalificeerd domein) configureren van de CUCM-server die de CTI-service actief heeft.

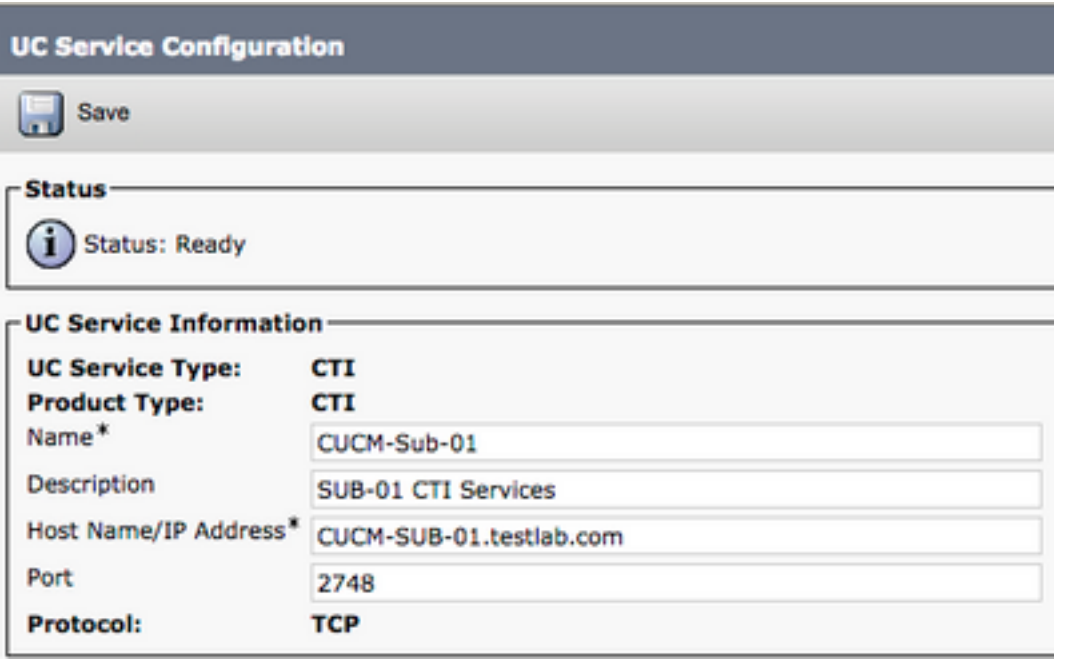

Opmerking: Er kunnen maximaal drie UC-services voor CTI worden toegewezen aan een UC-serviceprofiel.

Nu we de CTI UC Service(s) hebben gedefinieerd, wijzen we deze toe aan het serviceprofiel. Ga naar Gebruikersbeheer > Gebruikersinstellingen > Serviceprofiel.

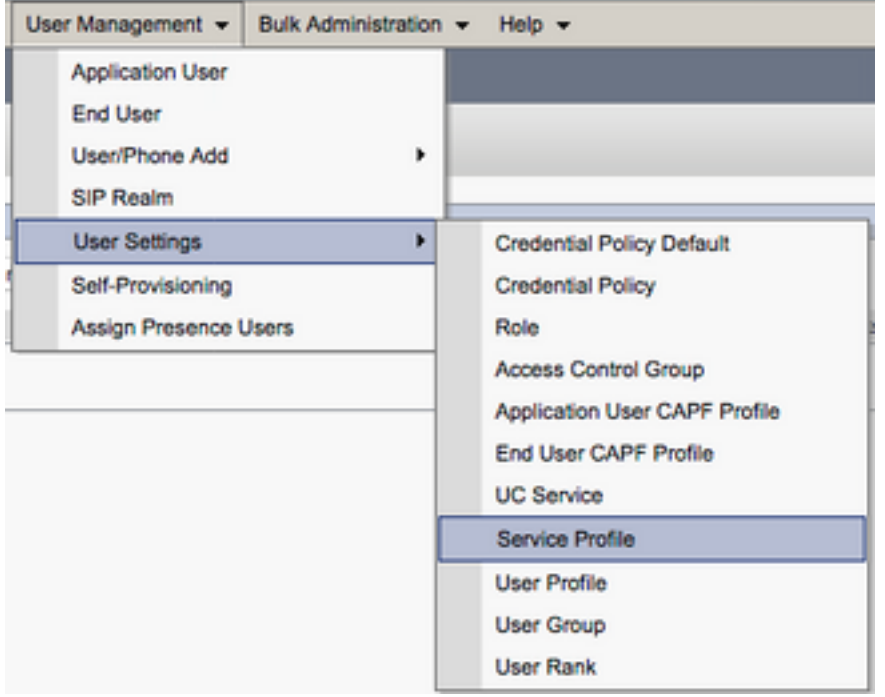

Zoek in het menu Serviceprofielen zoeken en selecteer het serviceprofiel dat door uw Jabbergebruikers voor Windows wordt gebruikt of maak een nieuw serviceprofiel met Add New.

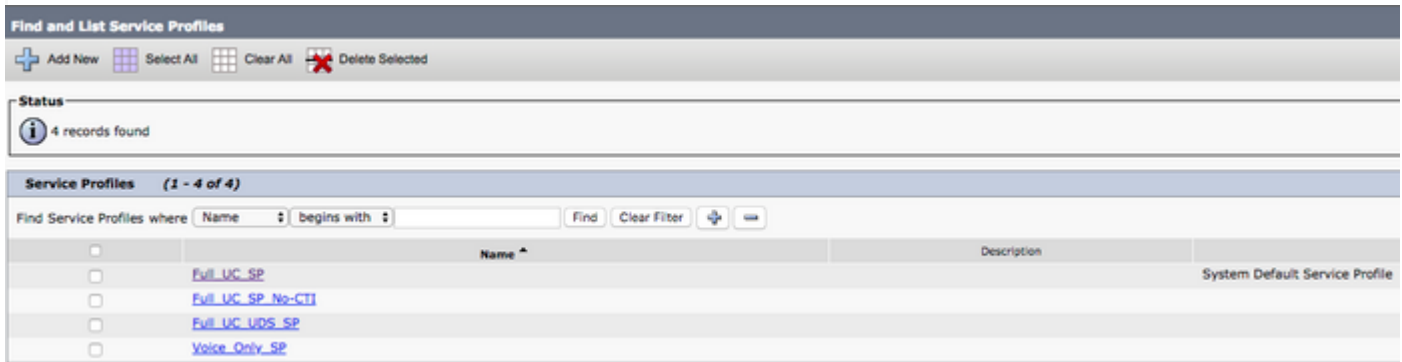

Blader op de pagina Service Profile Configuration (Configuratie van serviceprofiel) naar beneden naar de sectie CTI Profile (CTI-profiel), wijs de UC-services voor CTI toe aan het serviceprofiel en selecteer Save (Opslaan).

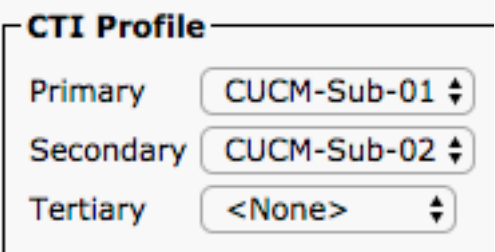

Opmerking: In dit document wordt niet de configuratie van een nieuwe Cisco-bureautelefoon behandeld aangezien dit een algemene CUCM-beheertaak is.

Als u de lijst met (door CTI) ondersteunde apparaten wilt weergeven, gaat u naar CUCM Cisco Unified Reporting en selecteert u Unified CM Phone Feature List Report. Selecteer vervolgens CTI controlled (Bediend via CTI) in de vervolgkeuzelijst Feature (Functie).

### Configuratie van de voicemail

U kunt met Jabber for Windows voicemailberichten ophalen en afspelen die zijn opgeslagen in Cisco Unity Connection. Volg de volgende stappen om voicemail in te stellen voor Jabber voor Windows:

#### Configuratie van Unity Connection

Open de webpagina voor Cisco Unity Connection-webbeheer en navigeer naar Gebruikers > Gebruikers.

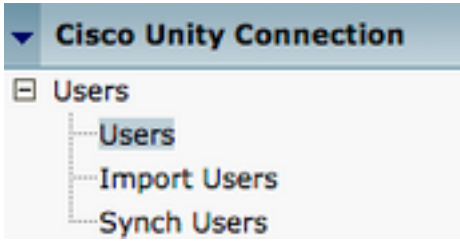

Op de pagina Search Users (Gebruikers zoeken) selecteert u uw mailbox voor Jabber for Windows-gebruikers.

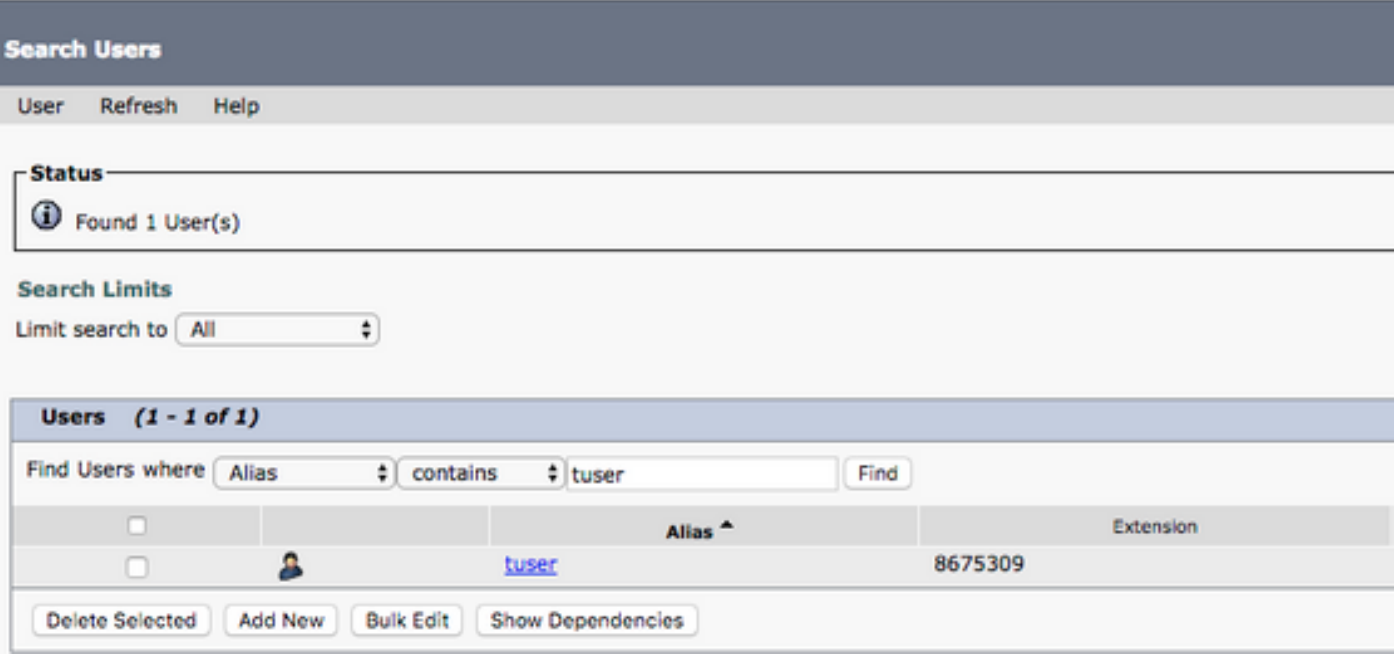

 Noteer op de pagina Edit User Basics (Basisgegevens van gebruiker bewerken) van de mailbox van de gebruiker de geconfigureerde serviceklasse.

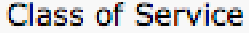

Voice Mail User COS  $\ddagger$ 

Ga via het navigatievenster links naar Class of Service > Class of Service (Serviceklasse > Serviceklasse).

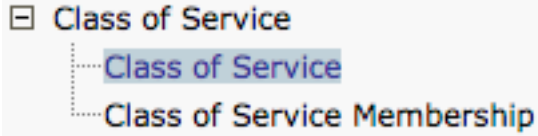

Selecteer op de pagina Search Class of Service (Serviceklasse zoeken) de serviceklasse die u eerder heeft genoteerd.

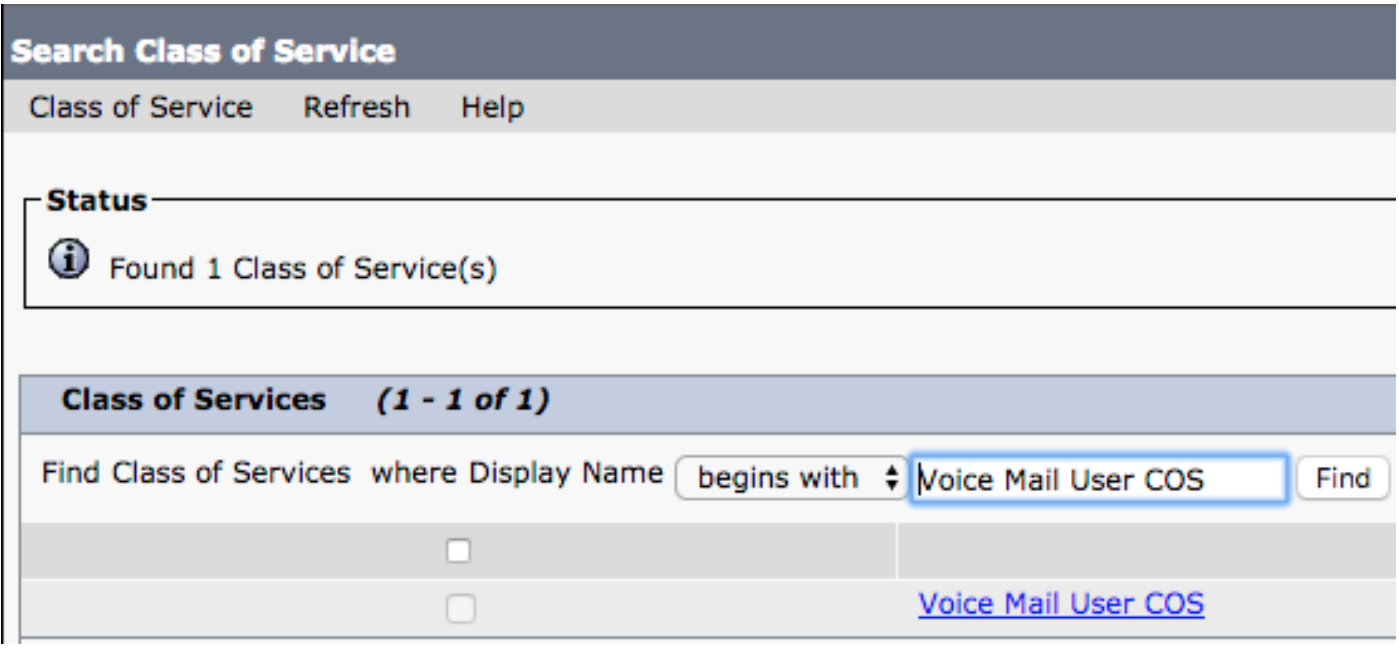

Controleer eens op de pagina Serviceklasse bewerken:

- 1. Controleer of het selectievakje voor de functie Allow Users to Use the Web Inbox and RSS Feeds (Gebruikers toestaan het online Postvak IN en RSS-feeds te gebruiken) is ingeschakeld.
- 2. Controleer ook dat de functie **Gebruikers toestaan om Unified client te gebruiken voor** toegang tot voicemail is ingeschakeld door het vakje bij de functienaam.

Als de configuratie van de serviceklasse is gecontroleerd, gaat u naar System Settings > Advanced > API Settings (Systeeminstellingen > Geavanceerd > API-instellingen) in het navigatievenster links. Schakel alle drie op de pagina API Configuration in.

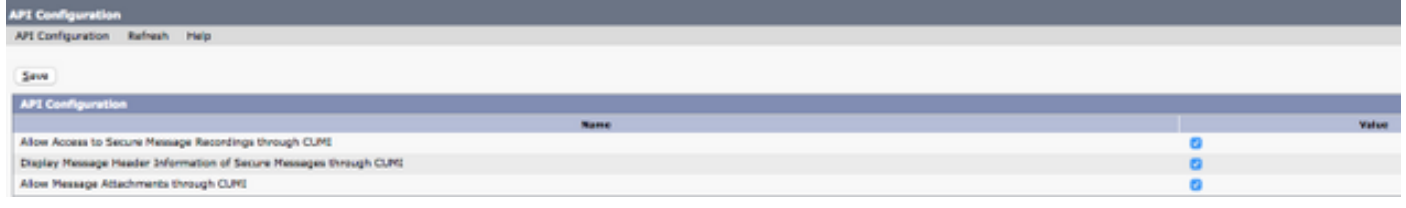

### CUCM-configuratie

Nu Unity Connection is ingesteld, gaan we naar de CUCM-configuratie voor Jabber voor Windows voicemail. Ga naar Gebruikersbeheer > Gebruikersinstellingen > UCS-service.

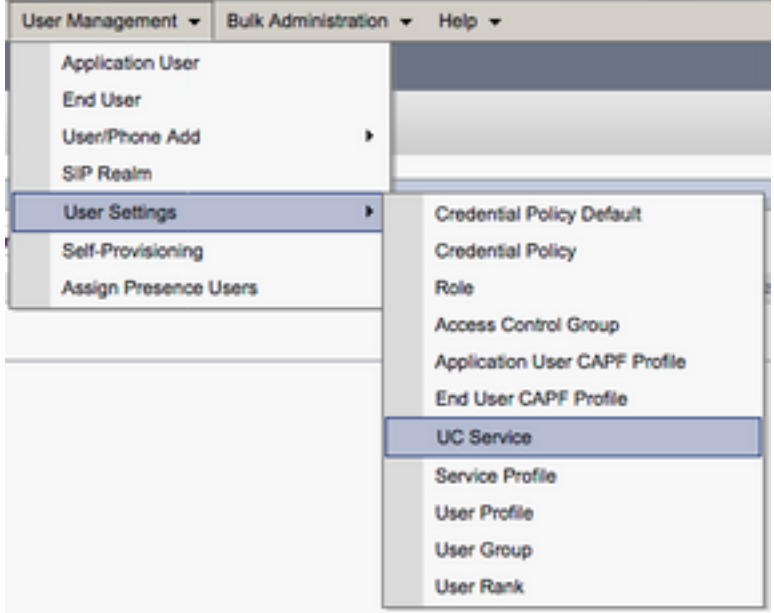

Selecteer op de pagina Find and List UC Services (UC-services zoeken en weergeven) de optie Add New (Nieuwe toevoegen).

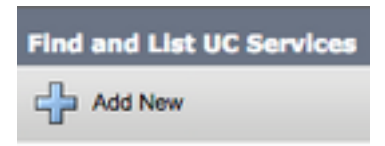

Op de pagina UC Service Configuration (Configuratie van UC-service) selecteert u Voicemail in de vervolgkeuzelijst UC Service Type (Type UC-service) en vervolgens selecteert u Next (Volgende).

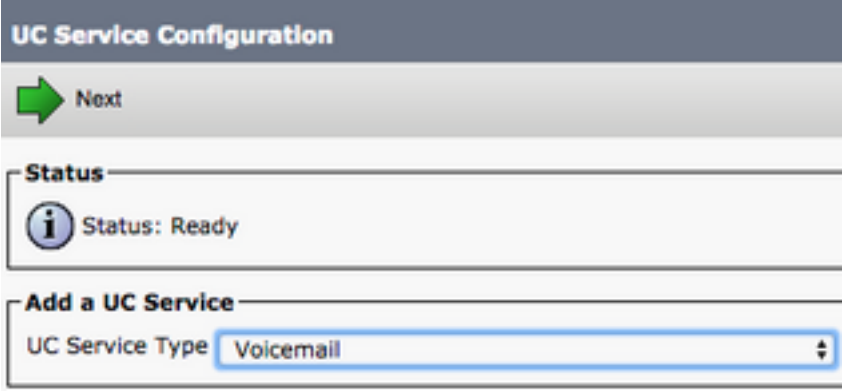

Wordt weergegeven met de pagina UCS Service Configuration. Selecteer Unity Connection in de vervolgkeuzelijst Producttype. We moeten een naam configureren voor de voicemailUCSservice en deIP, Hostname of Fully Qualified Domain Name (FQDN) van de Unity Connectionserver die fungeert als de REST- en JetServices leveren.

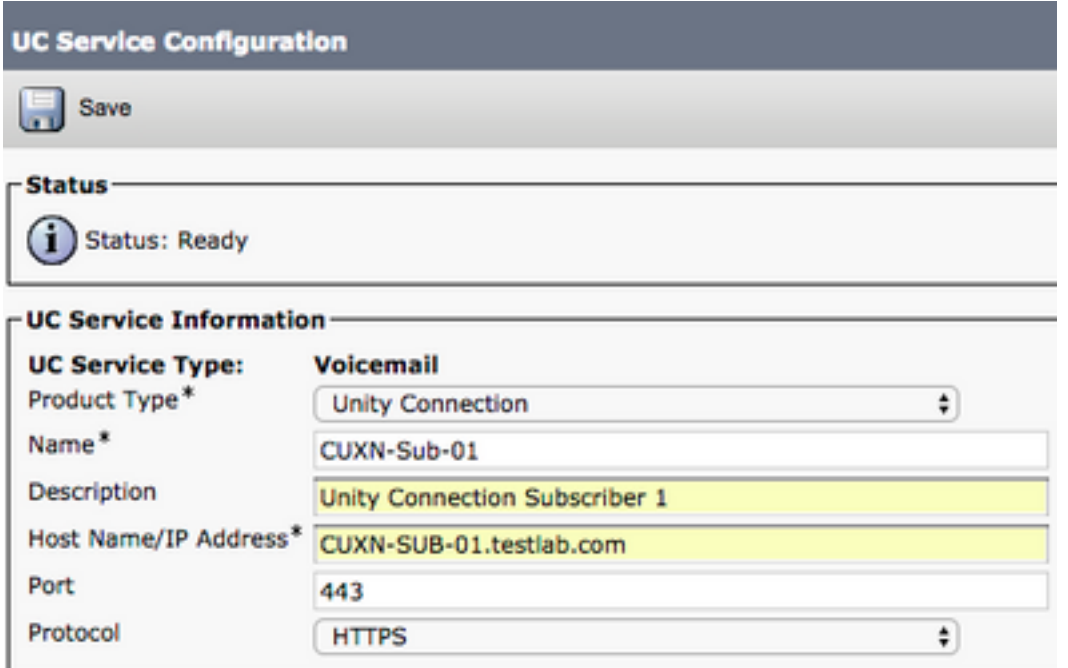

Opmerking: Er kunnen maximaal drie UC-services van het type Voicemail worden toegewezen aan een UC-serviceprofiel.

Nu de voicemail-UC-service(s) zijn gedefinieerd, wijzen we deze toe aan het serviceprofiel. Ga naar Gebruikersbeheer > Gebruikersinstellingen > Serviceprofiel.

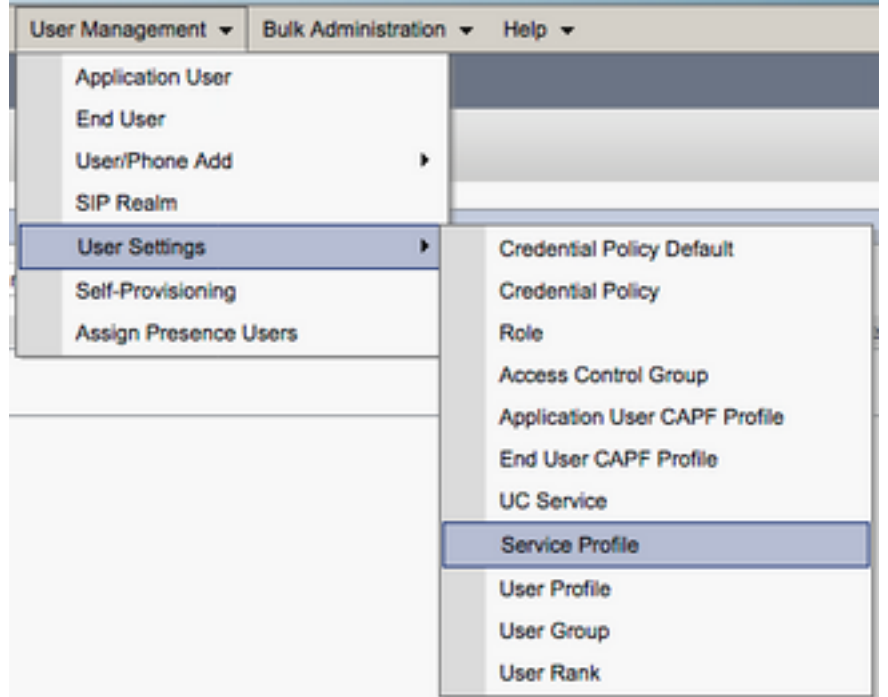

Zoek in het menu Serviceprofielen zoeken en selecteer het serviceprofiel dat door uw Jabbergebruikers voor Windows wordt gebruikt of maak een nieuw serviceprofiel met Add New.

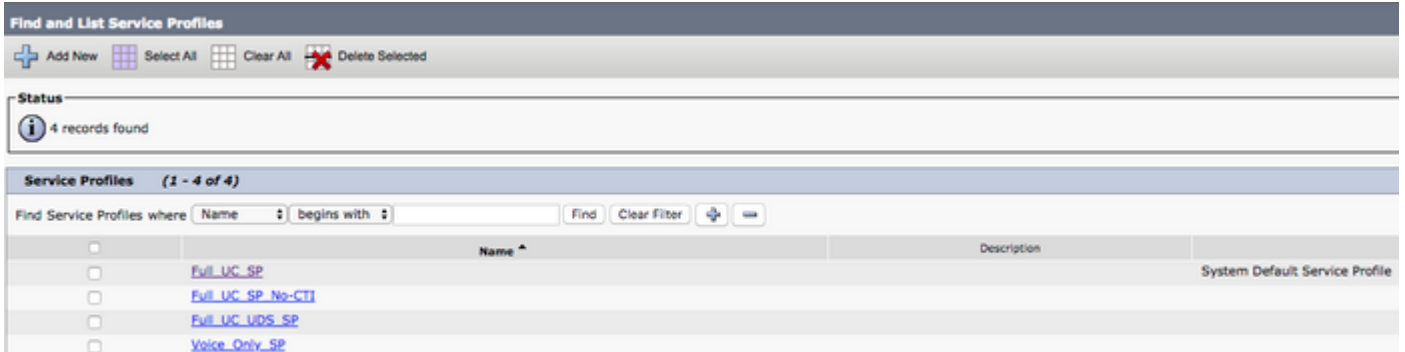

 Blader op de pagina Service Profile Configuration (Configuratie van serviceprofiel) naar beneden naar de sectie Voicemail Profile (Voicemailprofiel), wijs de UC-service(s) van het type Voicemail toe aan het serviceprofiel en selecteer Save (Opslaan).

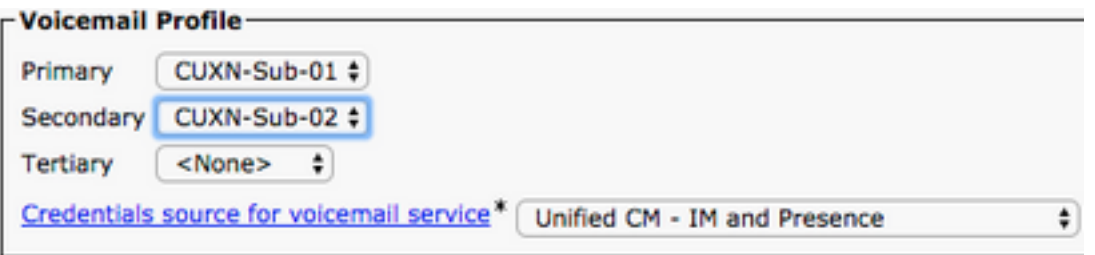

Opmerking: Bij de installatie van Jabber voor Windows wordt ervan uitgegaan dat Unity Connection LDAP-verificatie is. Als mailboxes niet met LDAP zijn geïntegreerd, moet u de implementatiehandleiding voor interne locaties raadplegen.

### Configuratie van de directory

Jabber for Windows is afhankelijk van adreslijstservices voor het omzetten van bedrijfscontacten. Jabber kan adreslijsten omzetten via LDAP (Lightweight Directory Access Protocol) or CUCM UDS (User Data Services). Raadpleeg de volgende secties voor informatie over de configuratie van LDAP- of UDS-directoryservices voor Jabber voor Windows.

#### LDAP-adreslijstservices

Jabber voor Windows ondersteunt drie bekende LDAP directory services:

- Active Directory Domain Services
- OpenLDAP
- Active Directory Lightweight Directory Service (AD LDS)

Deze handleiding bevat de stappen om Jabber voor Windows 11.8 of hoger te configureren om te integreren met Active Directory Domain Services, aangezien dit de meest gebruikelijke integratie is.

Ga naar de webpagina CUCM-beheer en navigeer naar Gebruikersbeheer > Gebruikersinstellingen > UC-service.

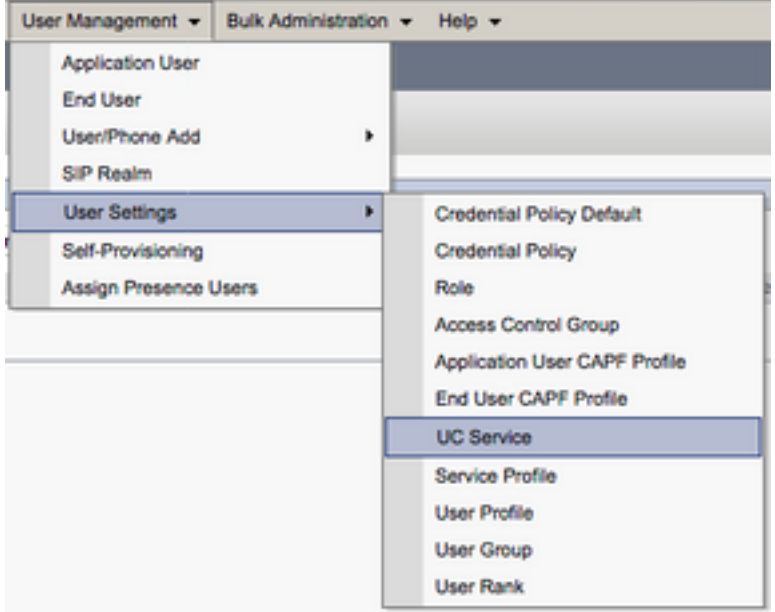

Selecteer op de pagina Find and List UC Services (UC-services zoeken en weergeven) de optie Add New (Nieuwe toevoegen).

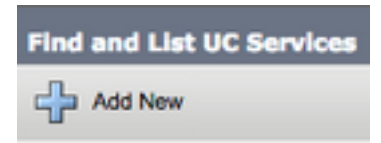

Op de pagina UC Service Configuration (Configuratie van UC-service) selecteert u de adreslijst in de vervolgkeuzelijst UC Service Type (Type UC-service) en vervolgens selecteert u Next (Volgende).

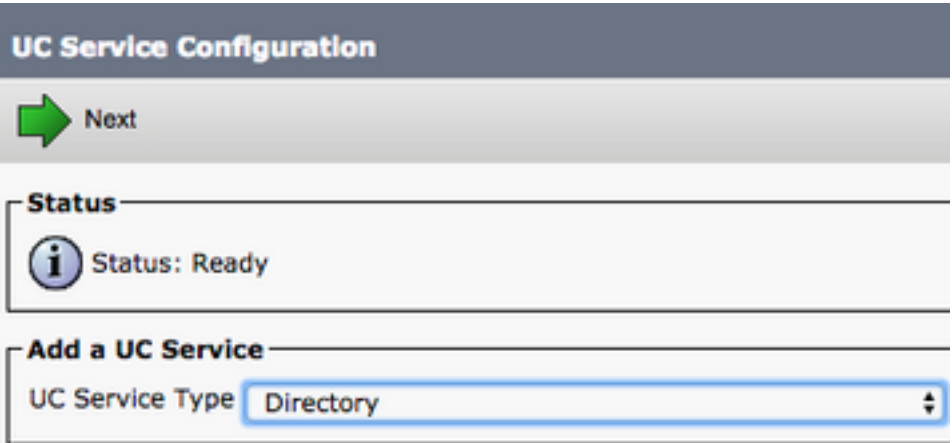

Vervolgens wordt u op de pagina UCS Service Configuration gezet. Selecteer Enhanced Directory (Uitgebreide adreslijst) in de vervolgkeuzelijst Product Type (Producttype). U moet ook een naam configureren voor de Directory UCSservice en deIP, Hostname of Fully Qualified Domain Name (FQDN) van de directory server voorzien.

Standaard wordt het Verbindingstype ingesteld op Global Catalog. Hierbij wordt ervan uitgegaan dat een Microsoft Domain Controller wordt gebruikt als de directorybron. Als een Global Catalogserver in gebruik is, moet het **poortnummer** in de configuratie worden ingesteld op 3268. Cisco beveelt het gebruik van een globale-catalogusserver als bron voor adreslijsten aan omdat dit efficiëntere queryomzettingen oplevert.

Services hebt, moet de Directory UC Service de poort ingesteld op 389 naar Verbindingstype zijn ingesteld op Ldap.

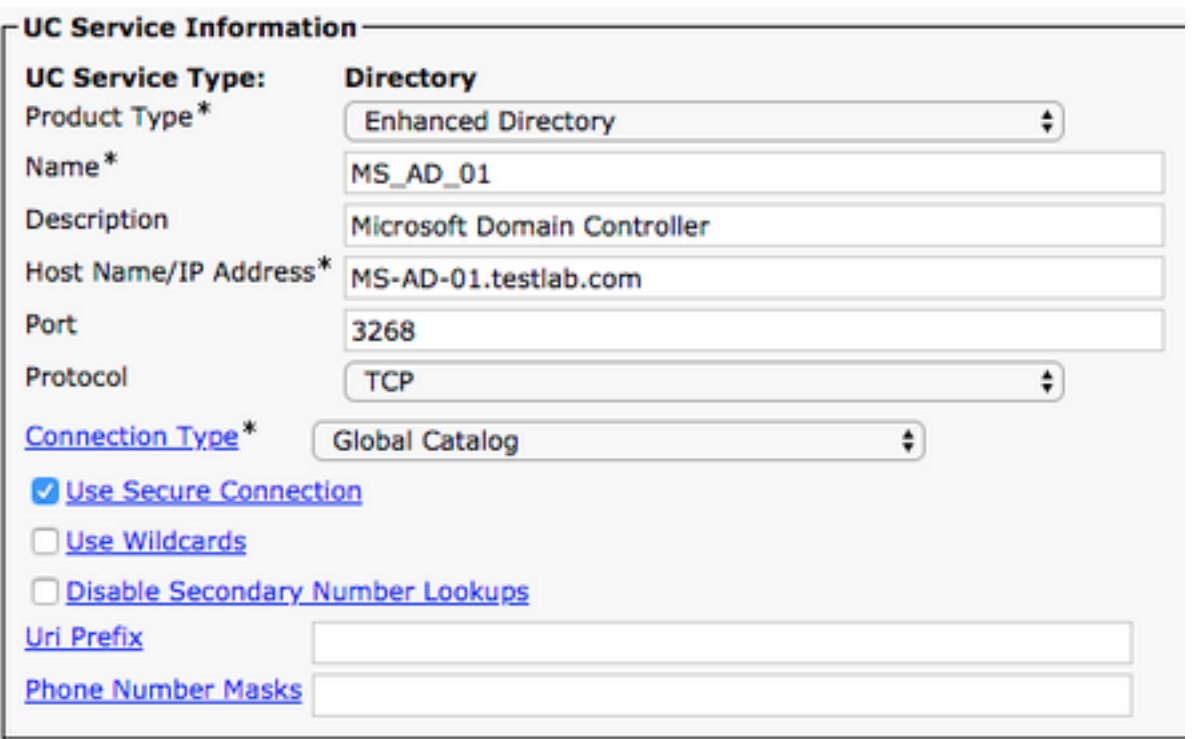

Opmerking: Er kunnen maximaal drie UC-services van het type Directory worden toegewezen aan een UC-serviceprofiel.

Nu de Directory UC Service(s) zijn gedefinieerd, wijzen we ze toe aan het serviceprofiel. Ga naar Gebruikersbeheer > Gebruikersinstellingen > Serviceprofiel.

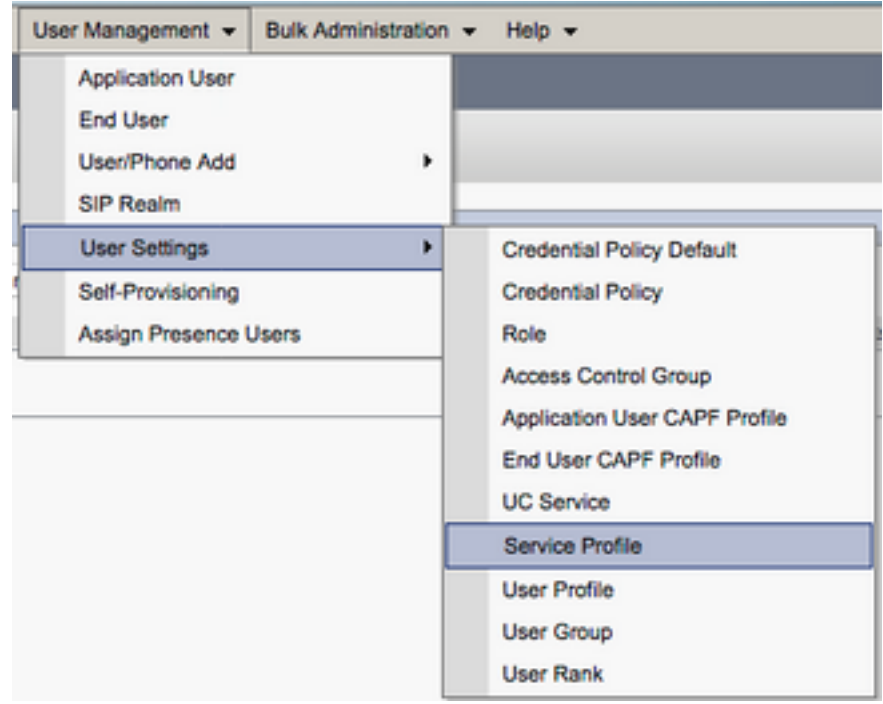

Zoek in het menu Serviceprofielen zoeken en selecteer het serviceprofiel dat door uw Jabbergebruikers voor Windows wordt gebruikt of maak een nieuw serviceprofiel met Add New.

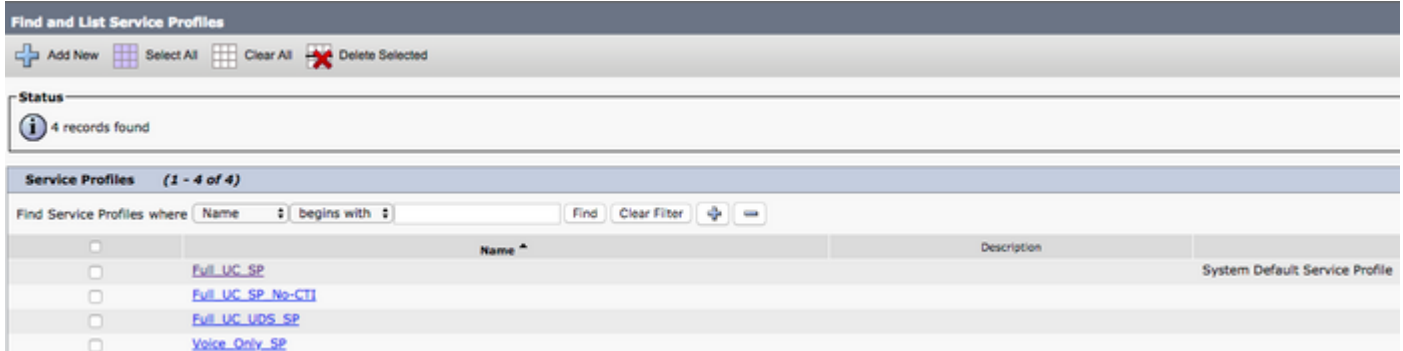

Blader op de pagina Service Profile Configuration (Configuratie van serviceprofiel) naar beneden naar de sectie Directory Profile (Adreslijstprofiel) en wijs de UC-service(s) van het type Directory toe aan het serviceprofiel. U moet ook de Active Directory zoekbasis definiëren, dit kan de organisatie-eenheid of map zijn waar uw zakelijke gebruikers bestaan.

In het gedeelte Directory **Profile** moet u ook een directory authenticatiemethode configureren. Controleer het aanvinkvakje in de buurt van "Use Logged On User Credential" om anonieme zoekopdrachten te voorkomen en dwingt Jabber om te verifiëren met de referenties die zijn ingevoerd tijdens het inloggen bij Jabber. Als het Aanmelden bij gebruiker gebruik niet is geselecteerd, probeert Jabber anonieme toegang tot de directory server uit te voeren. Anonieme toegang tot adreslijsten wordt niet aanbevolen door Cisco.

Zodra u klaar bent met het Directory Profile selecteert u Save.

Opmerking: Als u zich in CUCM 10.X - 11.5.X bevindt, bevat het gedeelte Directory Profile van het serviceprofiel ook gebruikersnaam en wachtwoordvelden die het mogelijk maken een voorname naam te gebruiken als de gebruikers-ID die is geautoriseerd om vragen uit te voeren op de LDAP-server. In CUCM 12.X als u een enkele gebruiker-ID wilt gebruiken voor verificatie voor directory-services, moet u de ConnectionGebruikersnaam en ConnectionPassword parameters gebruiken in jabber-config.xml.

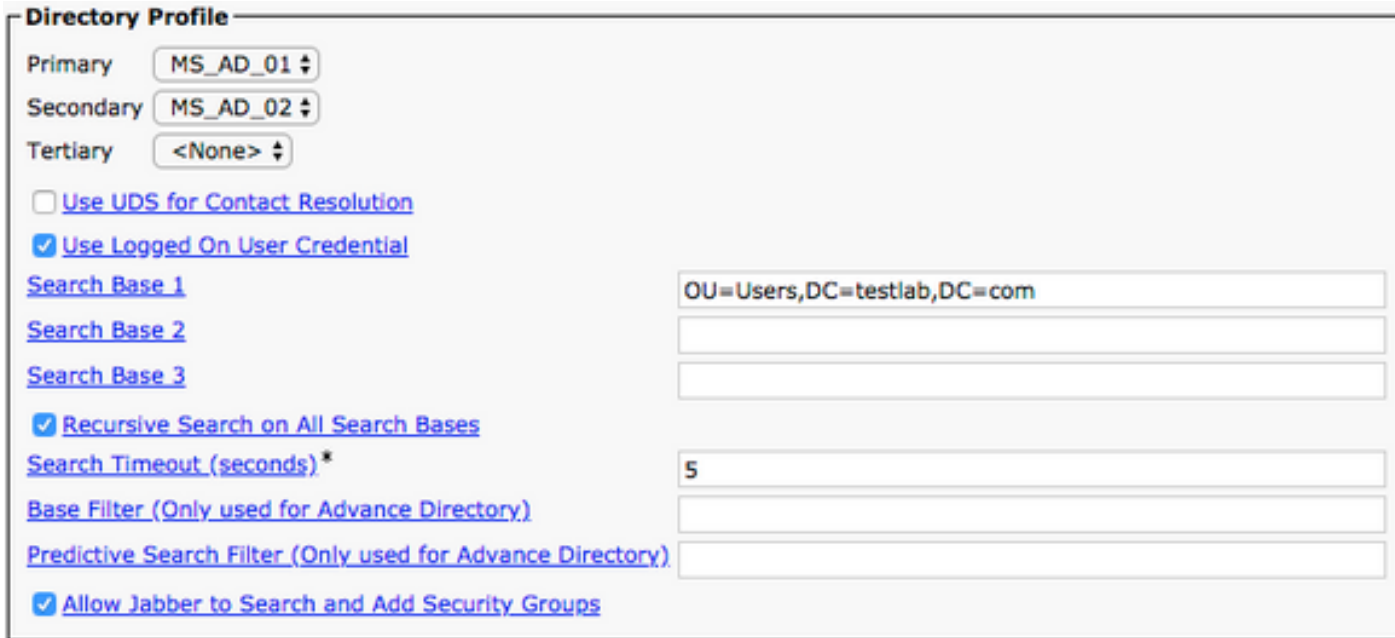

Voorzichtig: Cisco Jabber vraagt contact bron met diverse attributen, niet al deze attributen worden standaard geïndexeerd. Om efficiënt te kunnen zoeken, moeten de kenmerken die door Cisco Jabber worden gebruikt, worden geïndexeerd op de adreslijstserver. Raadpleeg de sectie over LDAP-vereisten in de Jabber-planningshandleiding voor meer informatie.

#### UDS-adreslijstservices

CUCM User Data Services (UDS) biedt een API voor contactbronnen die door Jabber via Cisco Expressway mobiel en extern kan worden gebruikt voor het omzetten van contacten en het is een optionele contactservice voor clients op het bedrijfsnetwerk. De UDS-contactbron gebruikt de informatie in de tabel met Unified CM-eindgebruikers om een adreslijstomzetting te bieden.

Ga naar de webpagina CUCM-beheer en navigeer naar Gebruikersbeheer > Gebruikersinstellingen > Serviceprofiel.

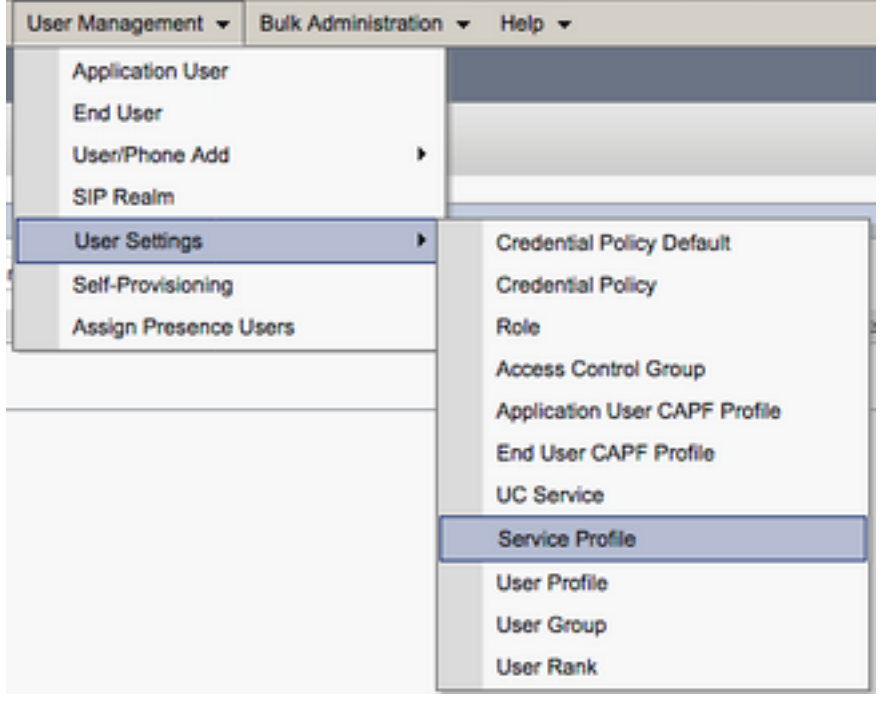

Zoek in het menu Serviceprofielen zoeken en selecteer het serviceprofiel dat door uw Jabbergebruikers voor Windows wordt gebruikt of maak een nieuw serviceprofiel met Add New.

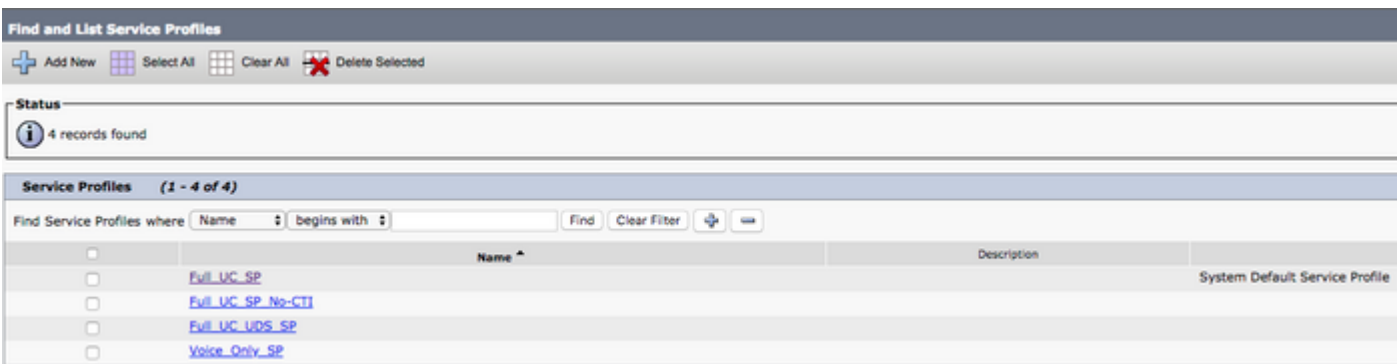

Blader op de pagina Service Profile Configuration (Configuratie van serviceprofiel) naar beneden naar de sectieDirectoryProfile (Adreslijstprofiel), schakel het selectievakje Use UDS for Contact

Resolution (UDS gebruiken voor contactomzetting) in en selecteer Save (Opslaan).

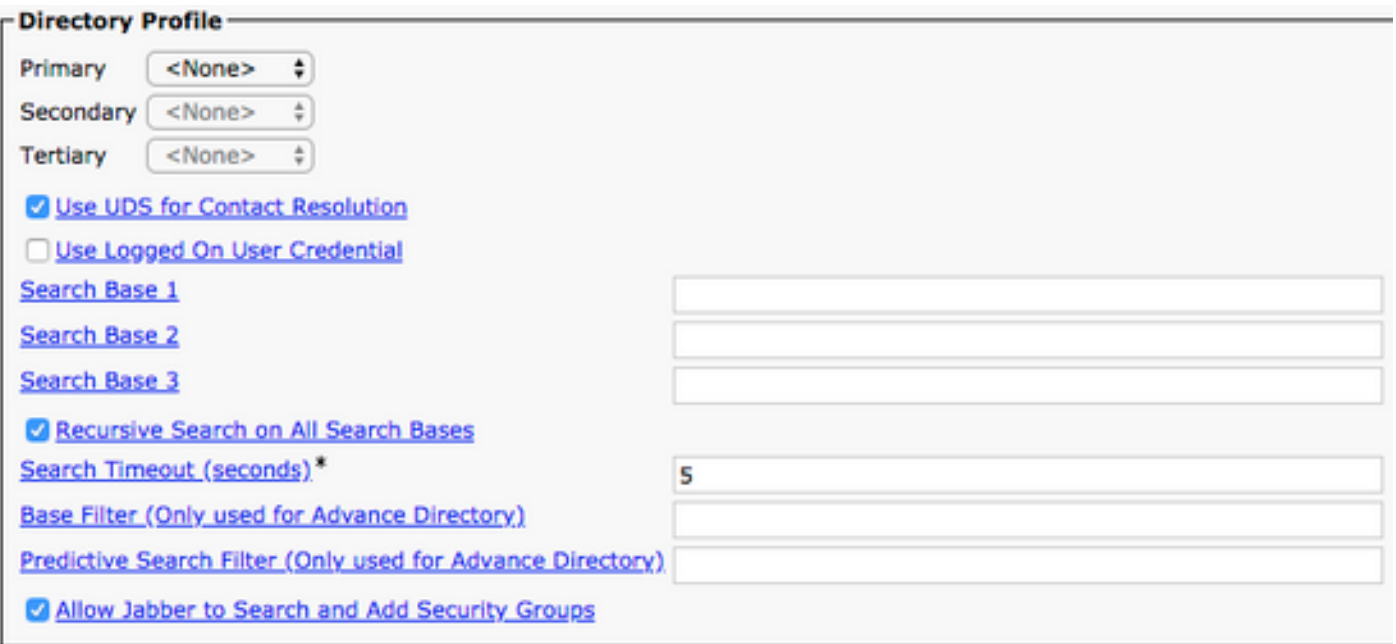

Als UDS is ingeschakeld in het serviceprofiel Jabber voor Windows, worden de CUCM UDSservers automatisch gedetecteerd tijdens het inlogproces van Jabber.

### Configuratie van de CUCM-eindgebruikers

De CUCM-eindgebruikerconfiguratie is een cruciale stap voor Jabber voor Windows omdat veel Jabber-functies afhankelijk zijn van deze configuratie. Het beeld toont alle Jabber-configuraties die afhankelijk zijn van de CUCM-eindgebruikersconfiguratie.

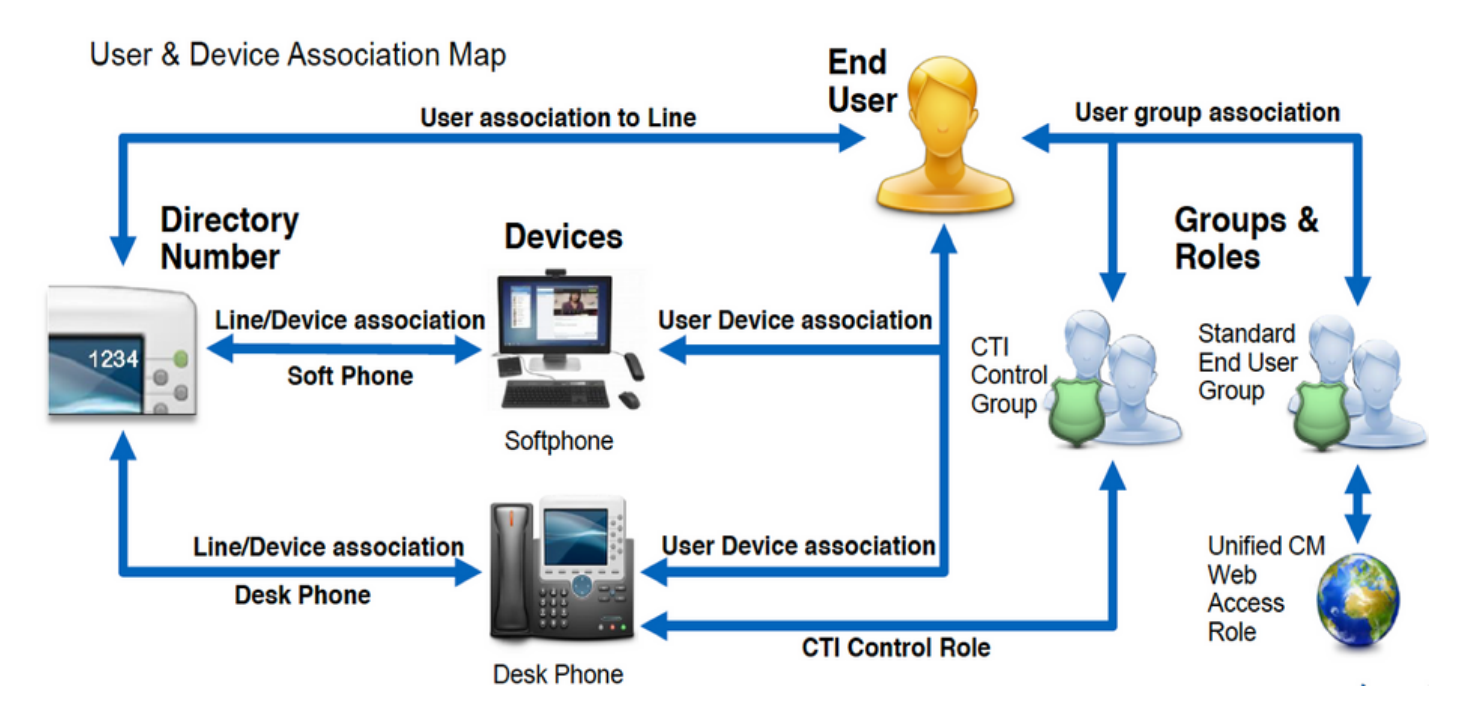

Als u de Jabber voor Windows CUCM-eindgebruiker wilt configureren, opent u de webpagina CUCM-beheer en navigeert u naar Gebruikersbeheer > Eindgebruiker.

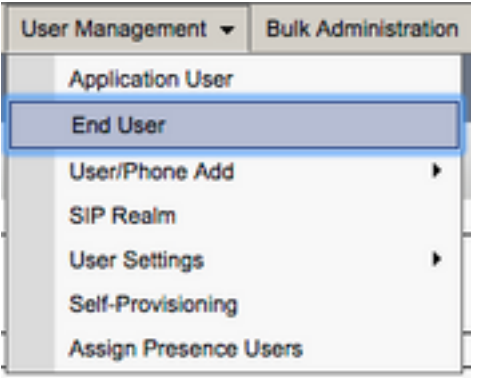

Selecteer de CUCM-eindgebruiker die u voor Jabber for Windows wilt configureren in het menu Find and List Users (Gebruikers zoeken en weergeven).

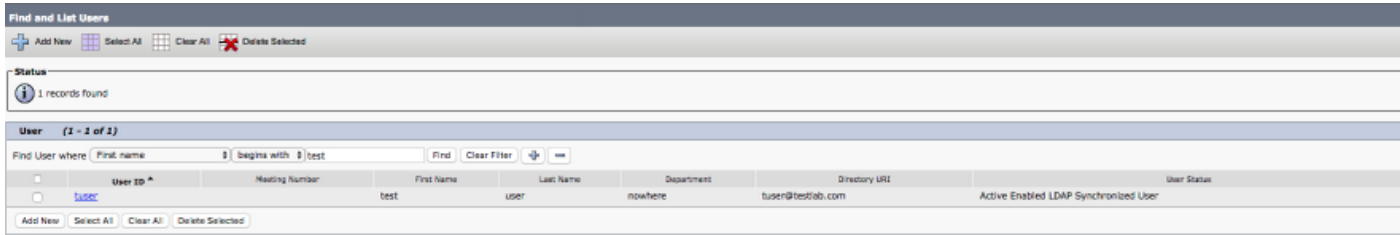

Blader op de pagina End User Configuration (Configuratie van eindgebruiker) naar beneden naar de sectie Service Settings (Service-instellingen) waar u de gewenste services kunt toewijzen aan de eindgebruiker. Om een gebruiker in staat te stellen om in te loggen op Jabber voor Windows moet u de Home Cluster-service inschakelen via het aankruisvakje naast de servicenaam.

Als uw doel is om Jabber voor Windows te gebruiken voor instant messaging, moet u hun eindgebruiker voor de service inschakelen door het aanvinkvakje naast het veld Gebruiker inschakelen voor Unified IM en Presence.

Vervolgens wilt u een serviceprofiel met een serviceprofiel toewijzen vanuit de vervolgkeuzelijst UCS-serviceprofiel. Het serviceprofiel wordt gebruikt om de CUCM UC-serviceconfiguratie in te richten op de Jabber-client. .

Opmerking: Als u geen serviceprofiel toewijst aan de CUCM-eindgebruiker, gebruikt de gebruiker automatisch het serviceprofiel dat is ingesteld als het standaard systeemserviceprofiel.

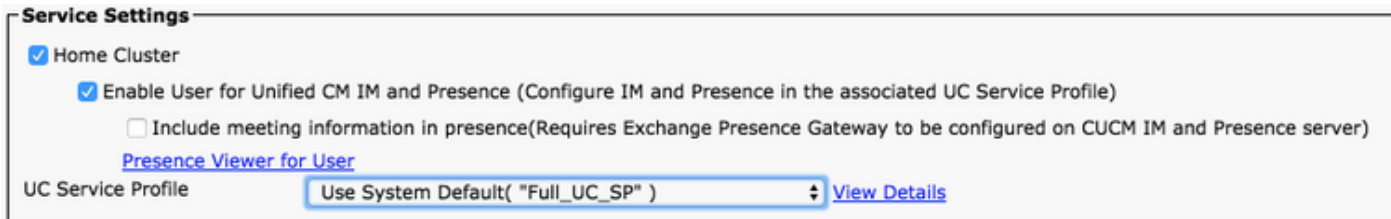

Blader naar beneden naar de sectie Device Information (Apparaatinformatie). Hier kunt u de door CUCM-eindgebruikers bediende apparaten beheren. Wijs de softphone en/of bureautelefoon aan de gebruiker toe. CUCM verstrekt deze lijst met apparaten aan Jabber for Windows tijdens het aanmelden bij Jabber.

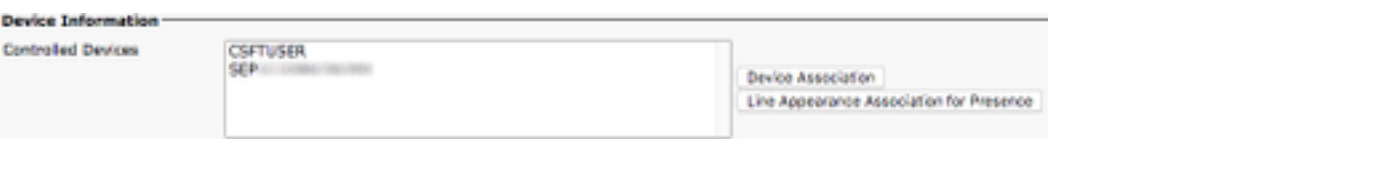

U kunt een apparaat aan een gebruiker toewijzen met de knop Apparaatkoppeling. U wordt weergegeven met het menu Gebruikersapparaatassociatie. Hier kunt u zoeken naar de apparaten van CUCM-eindgebruikers. Wanneer u een apparaat heeft gevonden, schakelt u het selectievakje voor het apparaat in en selecteert u Save Selected Changes (Geselecteerde wijzigingen opslaan).

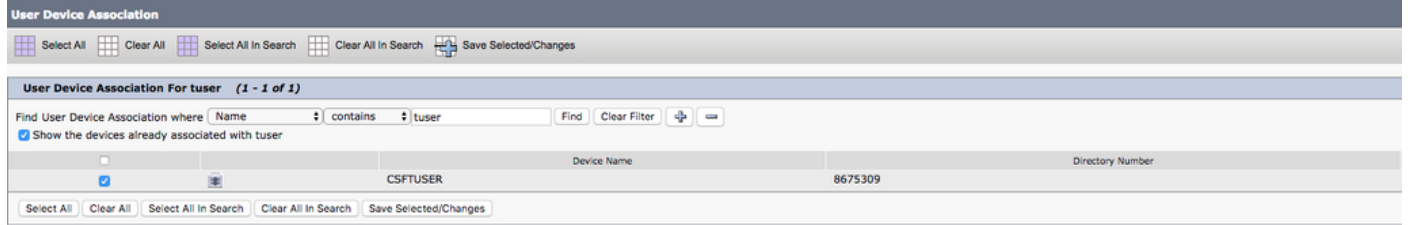

Blader naar beneden naar de sectie Directory Number Association (Koppeling van telefoonnummer) en selecteer het primaire toestel voor de CUCM-eindgebruiker in de vervolgkeuzelijst Primary Extension (Primair toestel).

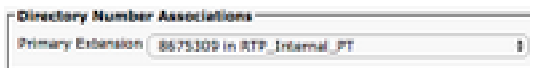

Blader naar beneden naar de sectie Permissions Information (Informatie over machtigingen). Hier wijzen we de rechten toe die Jabber nodig heeft voor Windows.

In de tabel (tabel 1.1) staan alle vereiste rollen, hun rechten en de reden waarom Jabber de toegewezen rol nodig heeft.

#### Tabel 1.1

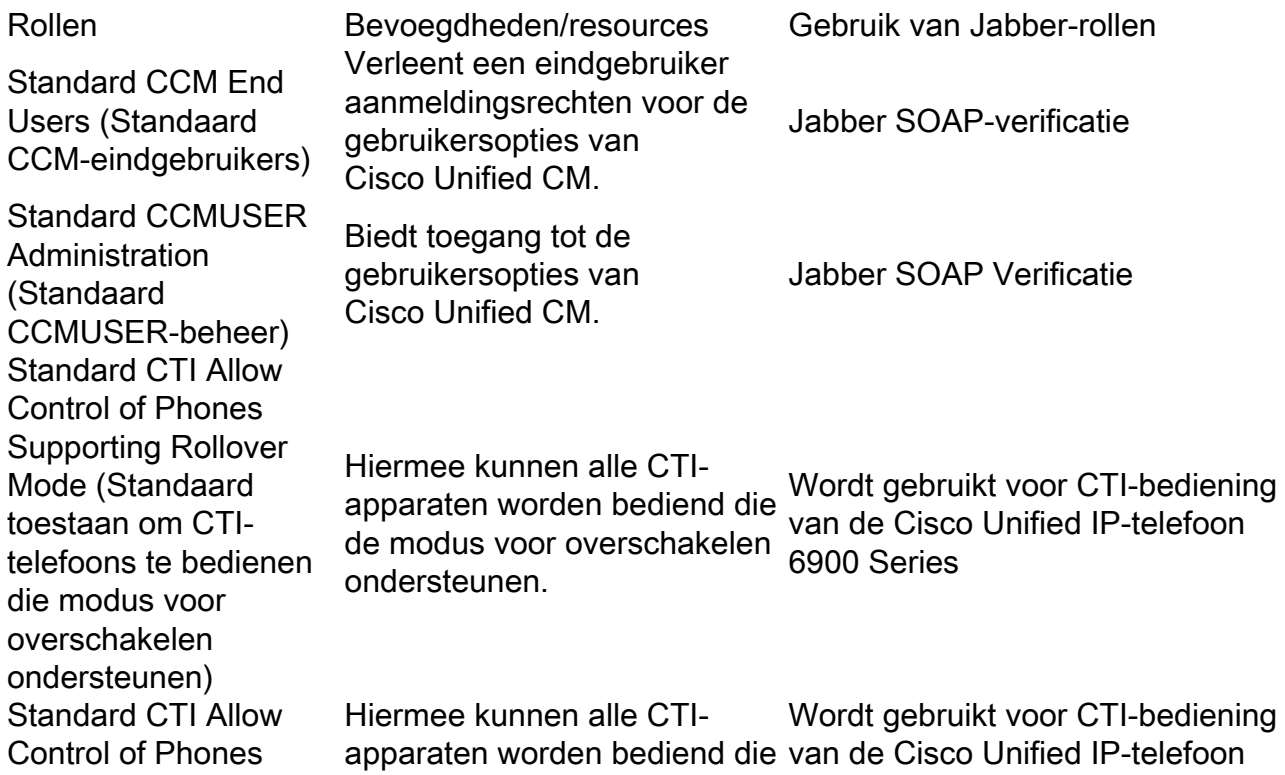

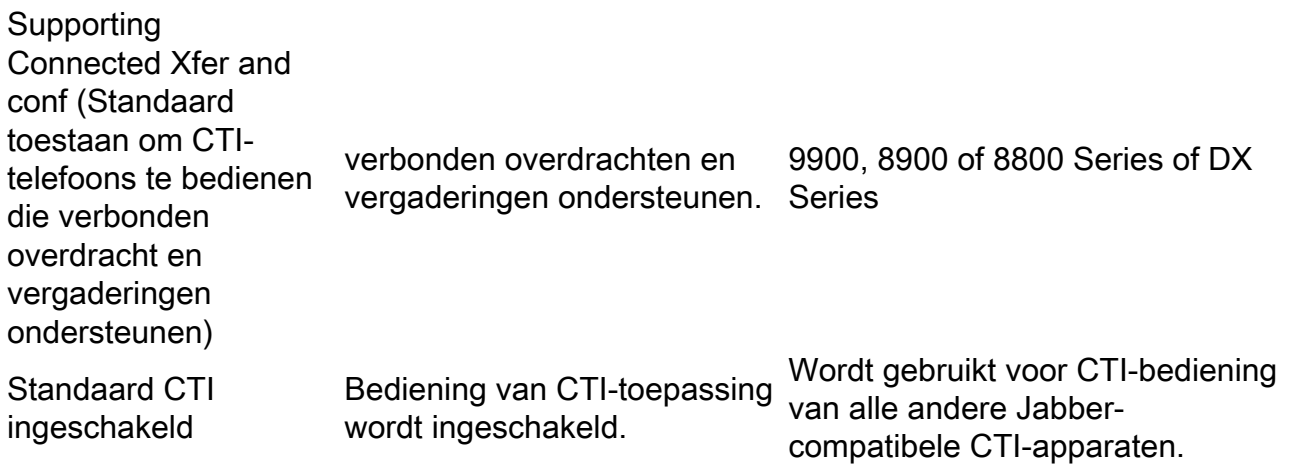

Als u een machtigingsgroep aan de CUCM-eindgebruiker wilt toewijzen, selecteert u de knop Add to Access Control Group (Toevoegen aan toegangsbeheergroep).

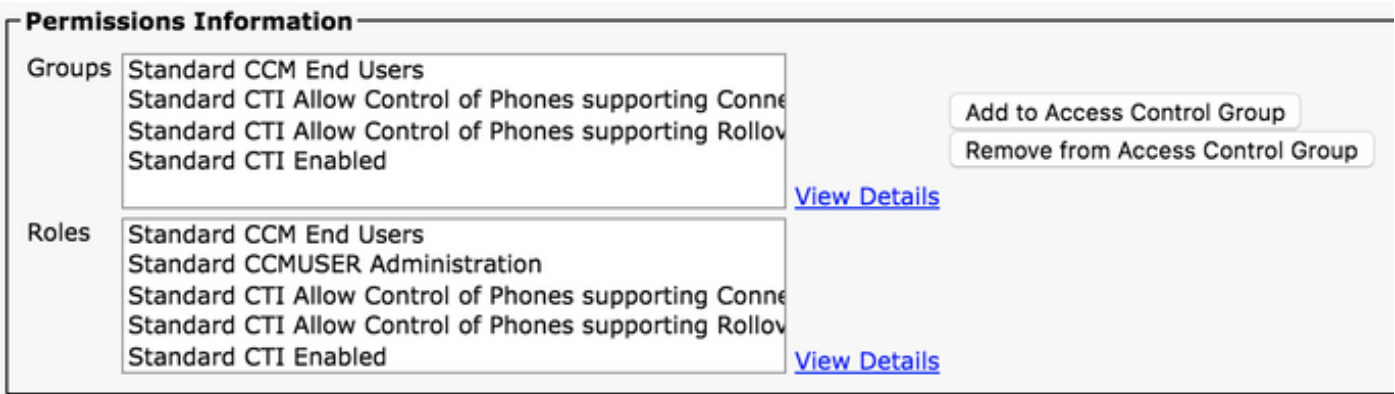

Zoek vervolgens naar de toegangsbeheergroep die u wilt toevoegen en schakel het selectievakje naast de naam van de betreffende groep in. Als u klaar bent, selecteert u de knop Add Selected (Geselecteerde toevoegen).

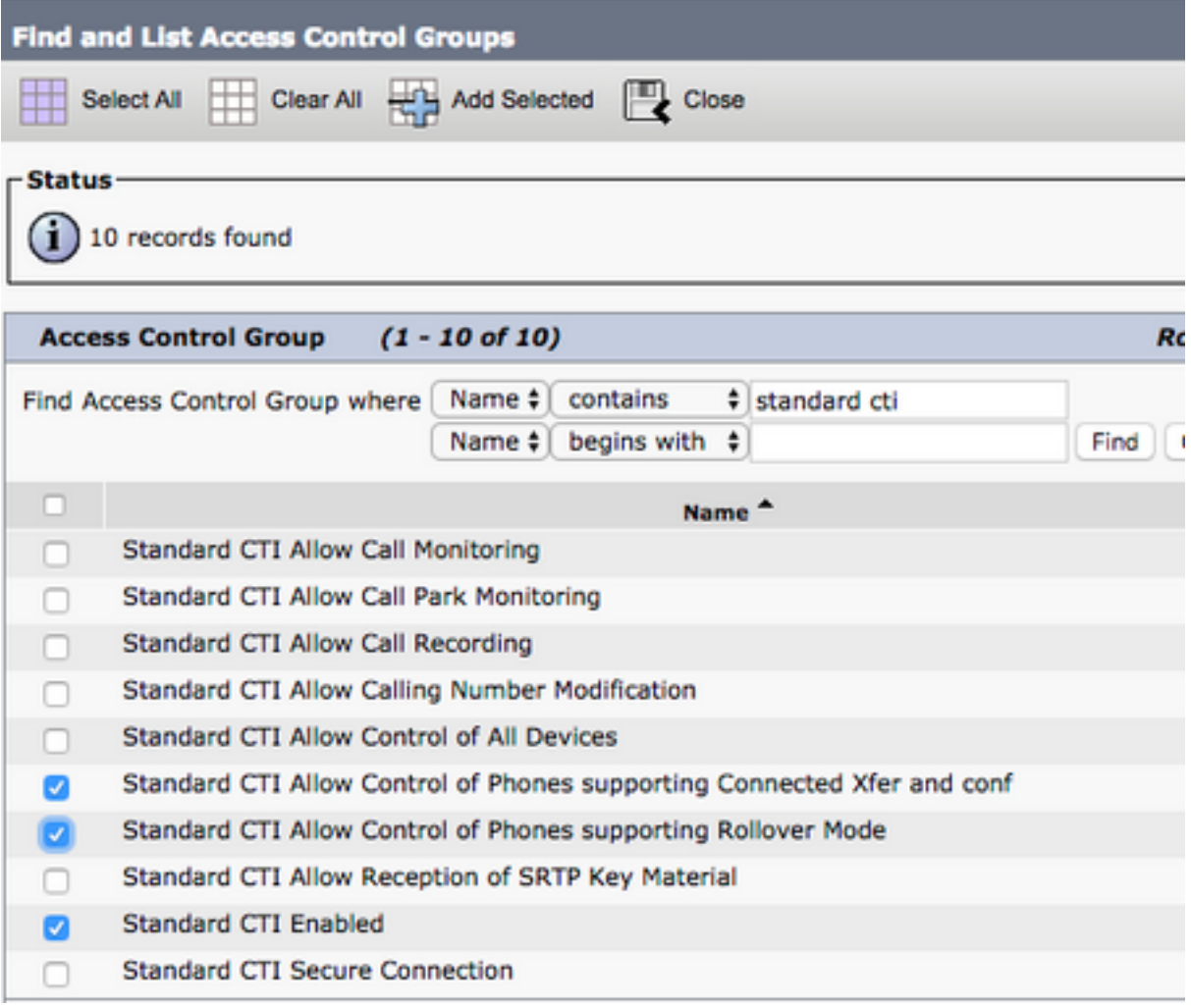

## **Servicedetectie**

Om de Cisco Jabber-client te kunnen inloggen, moet deze zich eerst bewust zijn van de services (CUCM, IM&P of Expressway) die worden gebruikt voor verificatie en configuratieherstel. Cisco raadt aan automatische servicedetectie in te stellen met behulp van SRV-records (Domain Name System) (DNS) voor servicelocatie, aangezien dit een naadloze gebruikerservaring en beheergemak biedt.

Het beeld is een grafische weergave van het Jabber-proces voor automatische servicedetectie.

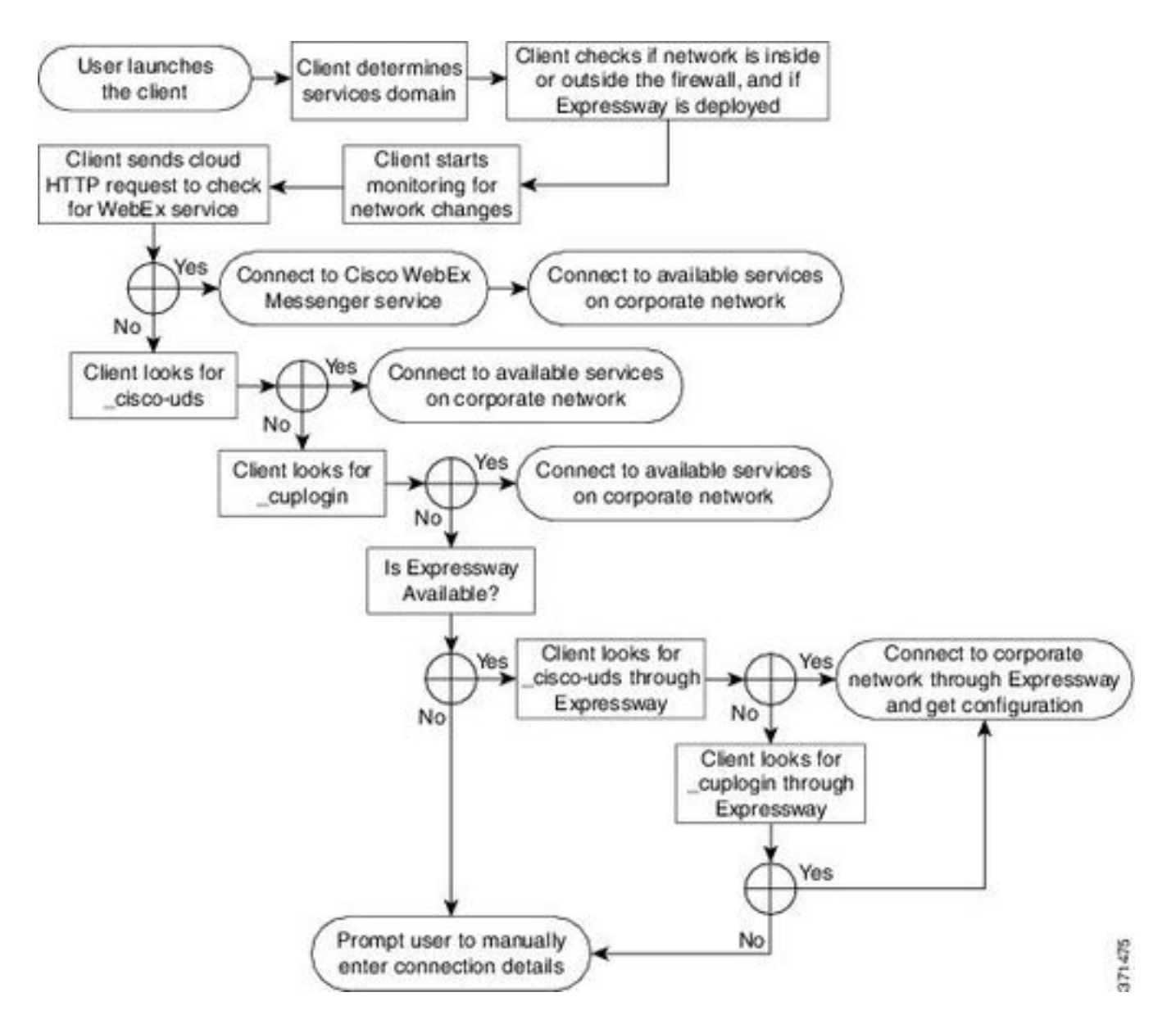

Als u een DNS SRV-record aan Microsoft DNS Manager wilt toevoegen, gaat u naar uw domein en bouwt u de structuur uit. Klik met de rechtermuisknop op de map \_tcp en selecteer Other New Records (Andere nieuwe records.

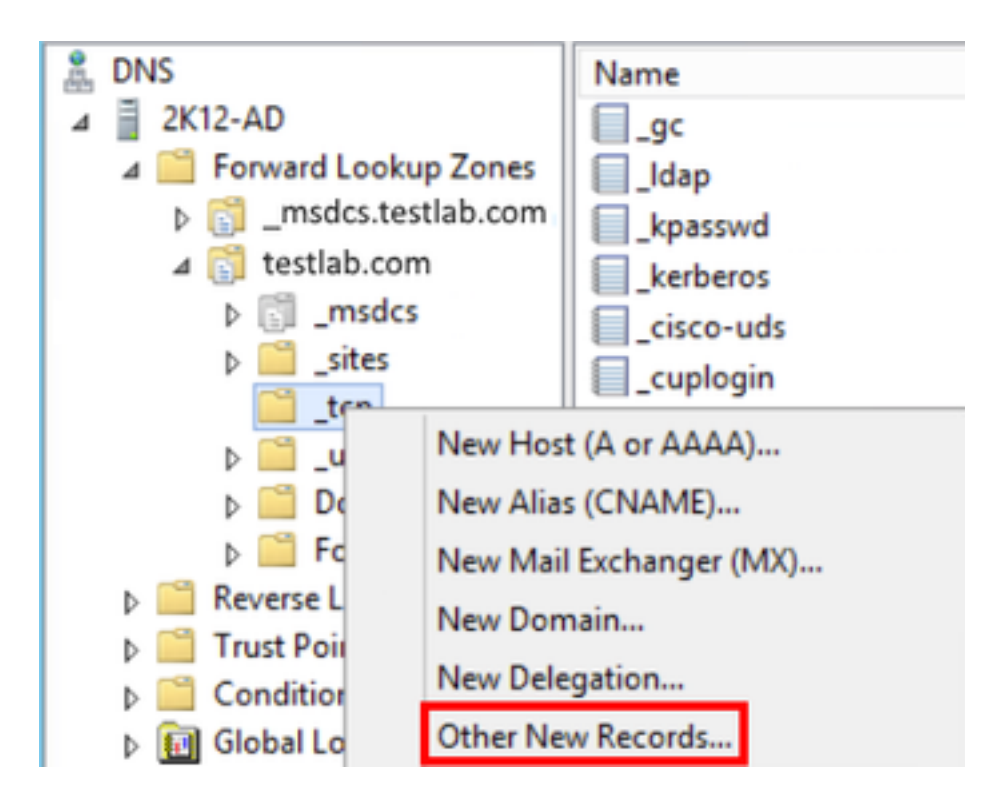

In het venster Resource Record Type (Type resourcerecord) markeert u Service Location (SRV) (Servicelocatie (SRV)) en vervolgens selecteert u Create Record (Record maken).

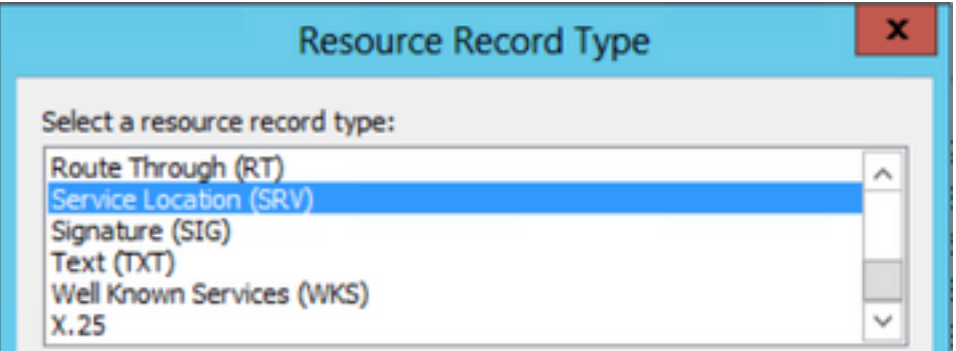

Daarna zien we "New Resource Record" venster. Hier kunt u een SRV-record configureren voor elk van de CUCM-servers die moeten worden gebruikt voor het opzoeken van UDS-thuiscluster in Jabbers.

Dit is een configuratievoorbeeld voor de\_cisco-udsSRV record. In dit voorbeeld wordt de record \_cisco-uds omgezet in drie CUCM-knooppunten in een CUCM-cluster.

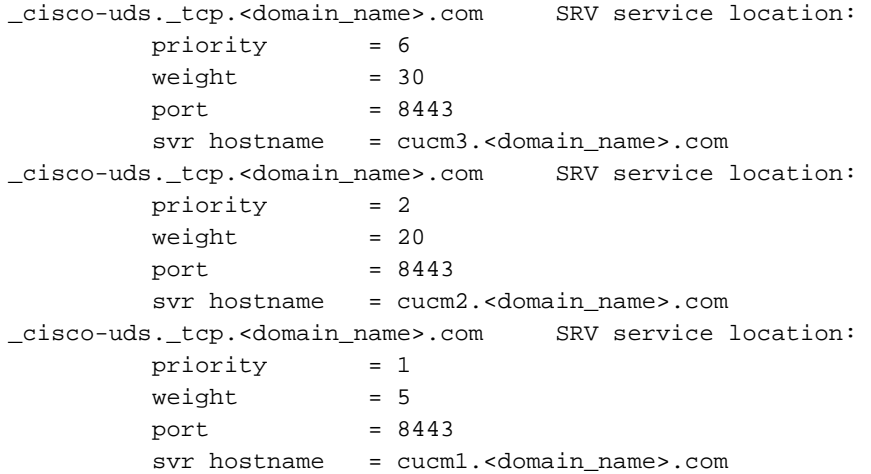

## Download Jabber

Open uw webbrowser naar keuze en navigeer naar <https://software.cisco.com/download/home>. Zoek op de startpagina voor downloads naar Jabber for Windows. Zodra u met downloadopties wordt voorgesteld, selecteert u de download Cisco Jabber for Windows Install zoals in de screenshot:

### Software Download

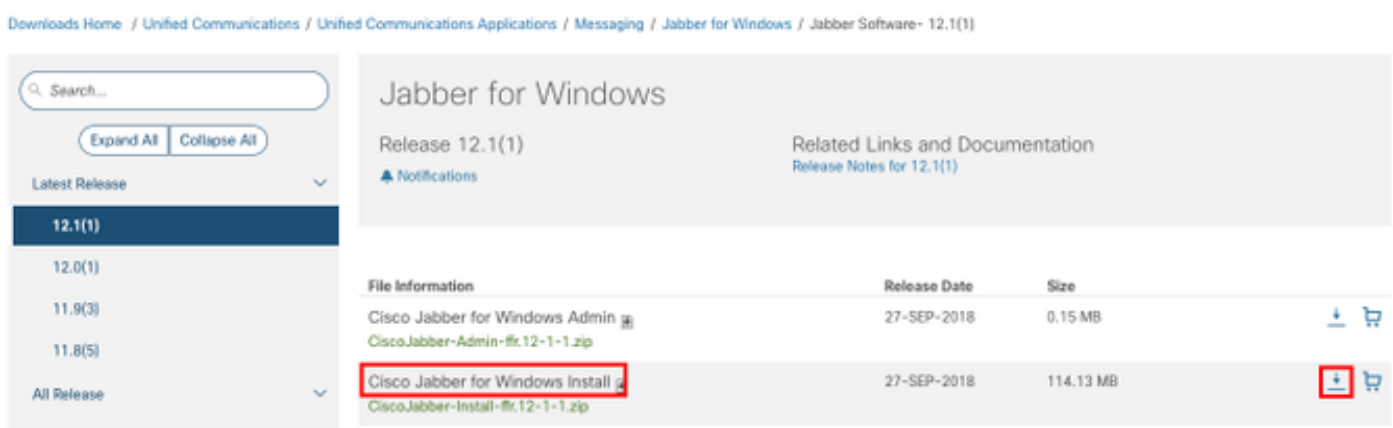

### Installatie van Jabber

Kies het installatieprogramma Cisco Jabber voor Windows dat u eerder hebt gedownload. Pak de Jabber-installatiemap uit en selecteer het bestand CiscoJabberSetup.msi.

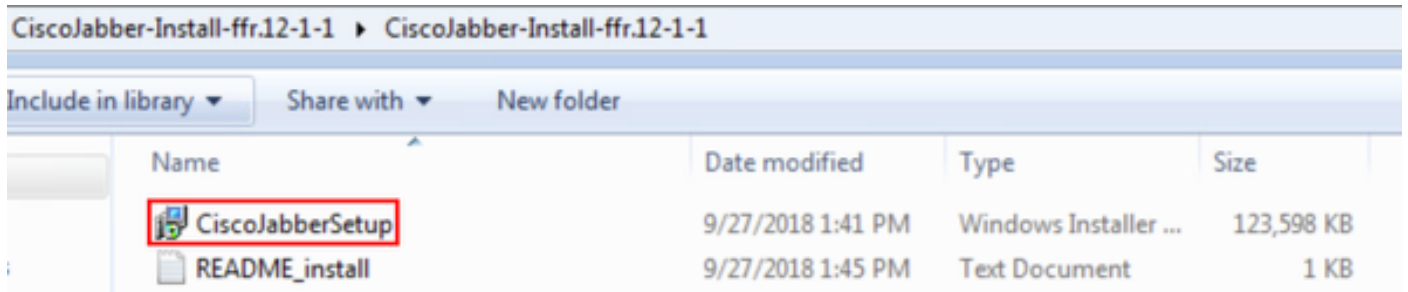

Lees de kennisgevingen en disclaimers die worden weergegeven zodra de installatie van Jabber for Windows wordt gestart. Selecteer Accept and Install (Accepteren en installeren) om door te gaan met de installatie.

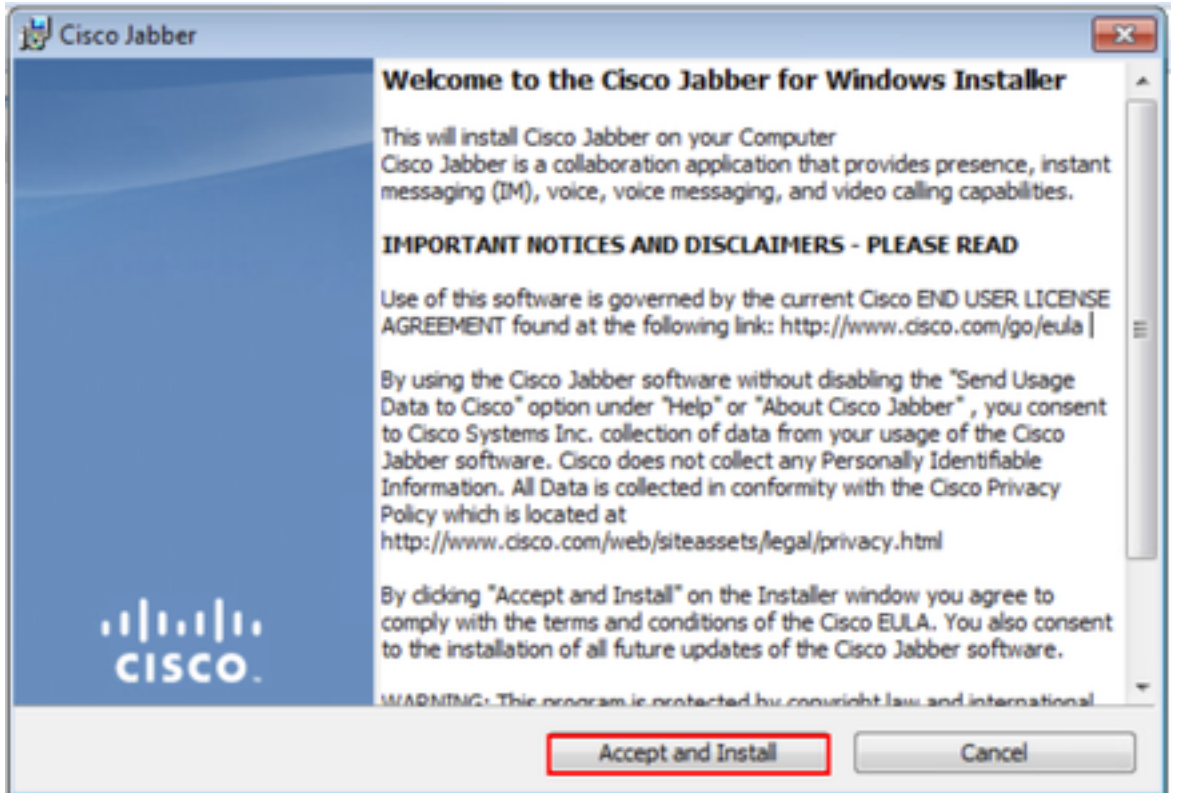

Wanneer de installatie van Jabber is voltooid, verschijnt u in het venster Cisco Jabber Installer Klaar. Selecteer Finish (Voltooien) om de installatie te voltooien.

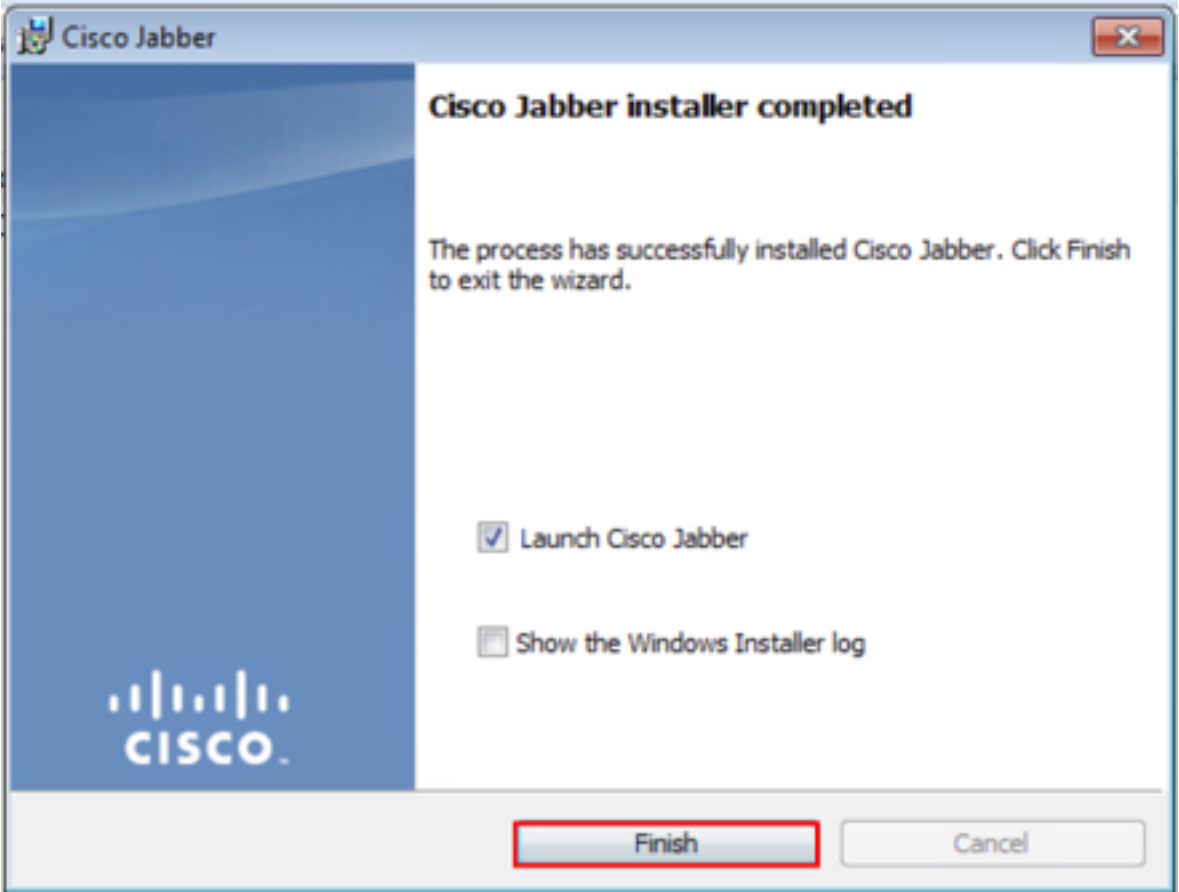

### Inloggen op Jabber

Als u wilt inloggen op Jabber voor Windows, kiest u de Jabber-toepassing op de Microsoft

Windows-machine en start u deze.

- Windows 7 Ga naar Menu Start van Windows > Alle programma's > Cisco Jabber > Cisco Jabber of selecteer het Jabber-bureaubladpictogram, indien van toepassing.
	- Cisco Jabber
		- Cisco Jabber
- Windows 10 Ga naar Menu Start van Windows > Cisco Jabber > Cisco Jabber of selecteer het Jabber-bureaubladpictogram, indien van toepassing.

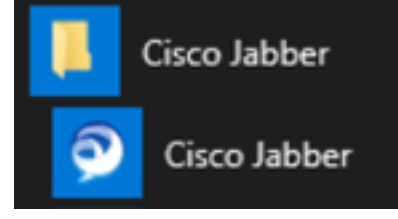

 Nadat de Jabber-toepassing is gestart, hebt u de Jabber-gebruikersnaam en het domein opgegeven dat wordt gebruikt voor servicedetectie (voorbeeld). tuser@testlab.com).

Opmerking: Standaard gebruikt Jabber de UPN (User Principal Name) van de aangemelde Windows-sessie om het gebruikte domein voor servicedetectie op te halen. De screenshot gaat ervan uit dat UPN-detectie niet in gebruik is.

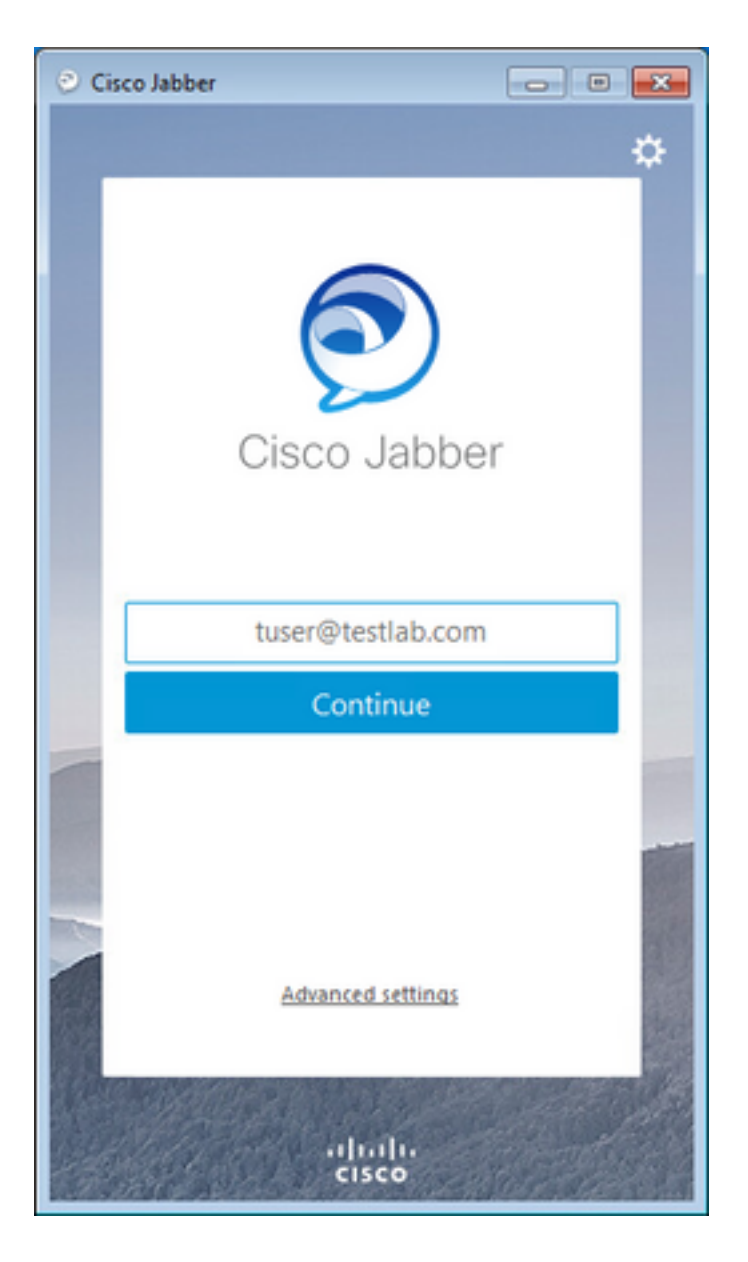

Nadat de servicedetectie is voltooid, wordt u gevraagd de referenties voor het Jabber-logbestand te verstrekken. Geef een geldige gebruikersnaam en een geldig wachtwoord voor Jabber op en selecteer Sign In (Aanmelden).

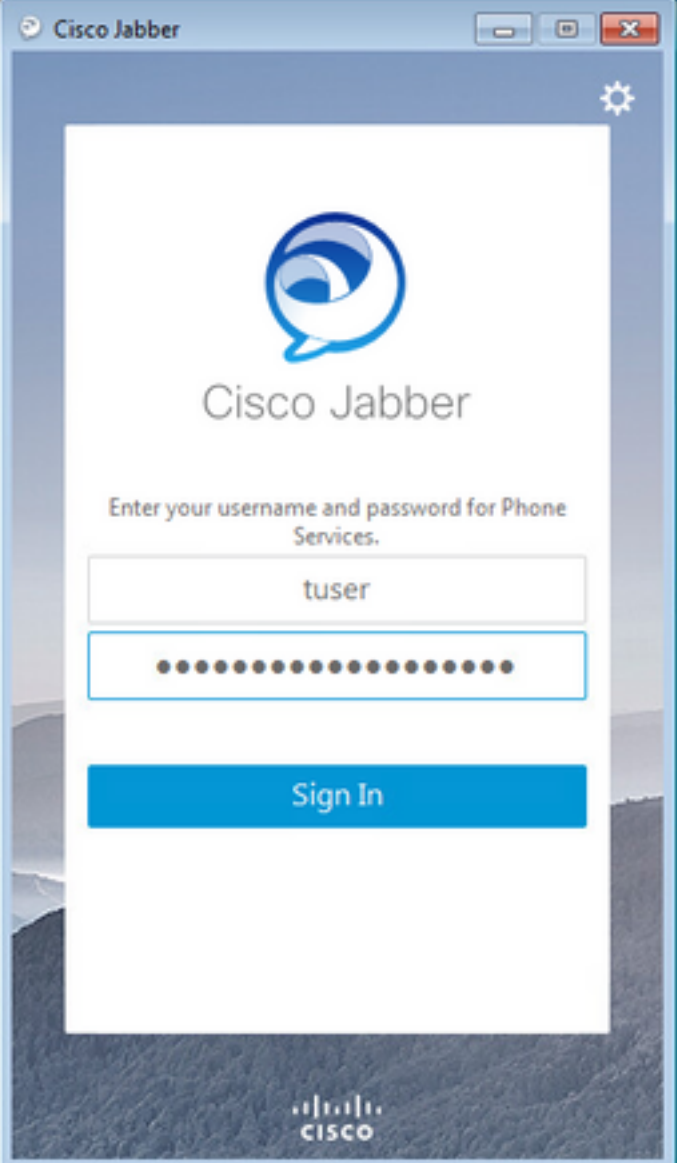

## Gerelateerde informatie

- [Jabber Hoe caches te wissen](https://video.cisco.com/detail/video/5835977589001/jabber---how-to-clear-cache?autoStart=true&q=jabber)
- [Jabber Een probleemrapport maken](http://https://video.cisco.com/detail/video/5979227091001/jabber---create-a-problem-report?autoStart=true&q=jabber)
- [Jabber Bestand jabber-config.xml uploaden naar CUCM](https://video.cisco.com/video/5817625377001)
- [Jabber Probleemoplossing kan niet communiceren met server \(op voorhand\)](https://video.cisco.com/video/5997132499001)
- [Jabber logs verzamelen voor telefoonproblemen](https://video.cisco.com/video/6008102189001)
- [Jabber Audio-problemen oplossen](http://https://video.cisco.com/video/6104602705001)
- [Jabber Problemen met contactoplossing](https://video.cisco.com/video/6130175365001)
- [Jabber Een softphone-apparaat maken op CUCM](http://https://video.cisco.com/video/6163935524001)
- Jabber UC-services en serviceprofiel configureren
- [Jabber Opties voor alleen IM en alleen telefoon](https://video.cisco.com/video/6213152158001)
- Jabber Maak een Jabber Client Configuration UC-service aan in CUCM 12.5+
- [Probleemoplossing voor Jabber-aanmelding](https://www.cisco.com/c/nl_nl/support/docs/unified-communications/jabber/212471-jabber-login.html)

#### Over deze vertaling

Cisco heeft dit document vertaald via een combinatie van machine- en menselijke technologie om onze gebruikers wereldwijd ondersteuningscontent te bieden in hun eigen taal. Houd er rekening mee dat zelfs de beste machinevertaling niet net zo nauwkeurig is als die van een professionele vertaler. Cisco Systems, Inc. is niet aansprakelijk voor de nauwkeurigheid van deze vertalingen en raadt aan altijd het oorspronkelijke Engelstalige document (link) te raadplegen.